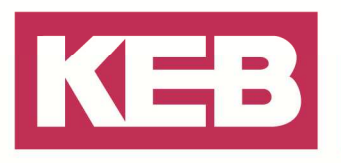

### Erste Schritte mit COMBIVIS studio 6 FAQ Nr.0001

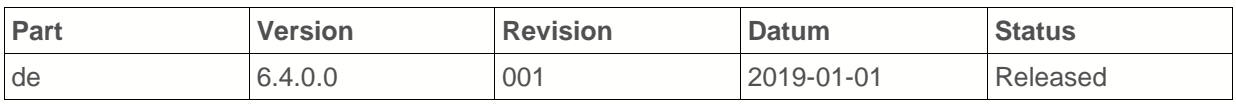

#### **Inhalt**

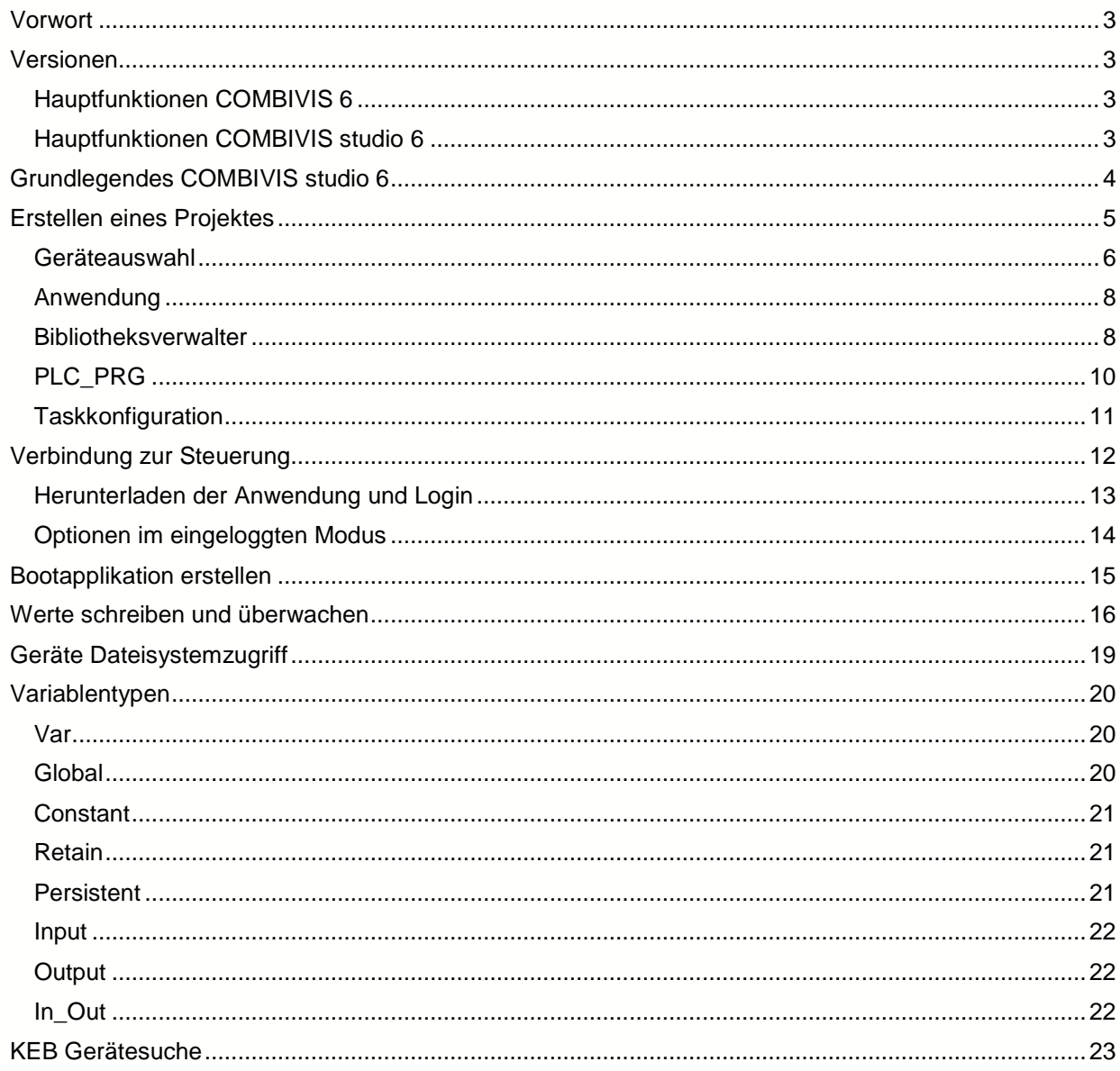

KEB Automation KG<br>Südstr. 38, 32683 Barntrup Deutschland<br>E-Mail: info@keb.de Tel +49 5263 401-0<br>Fax +49 5263 401-116 www.keb.de

Amtsgericht Lemgo HRA 5649<br>DUNS-Nr. 314108728 DUNS-NII. 314 106726<br>Sparkasse Paderborn-Detmold<br>IBAN DE 19 4765 0130 0000 0060 07<br>BIC WELADE3L Persönlich haftende Gesellschafter:<br>Vittorio Tavella viction<br>
KEB Verwaltungs-GmbH Barntrup<br>
Amtsgericht Lemgo HRB 8965<br>
Geschäftsführer: Curt Bauer CMO<br>
Ralf Lutter COO, Vittorio Tavella CFO Wolfgang Wiele CTO

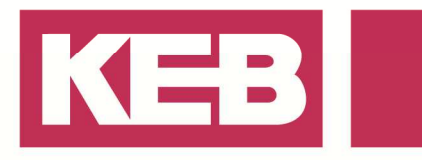

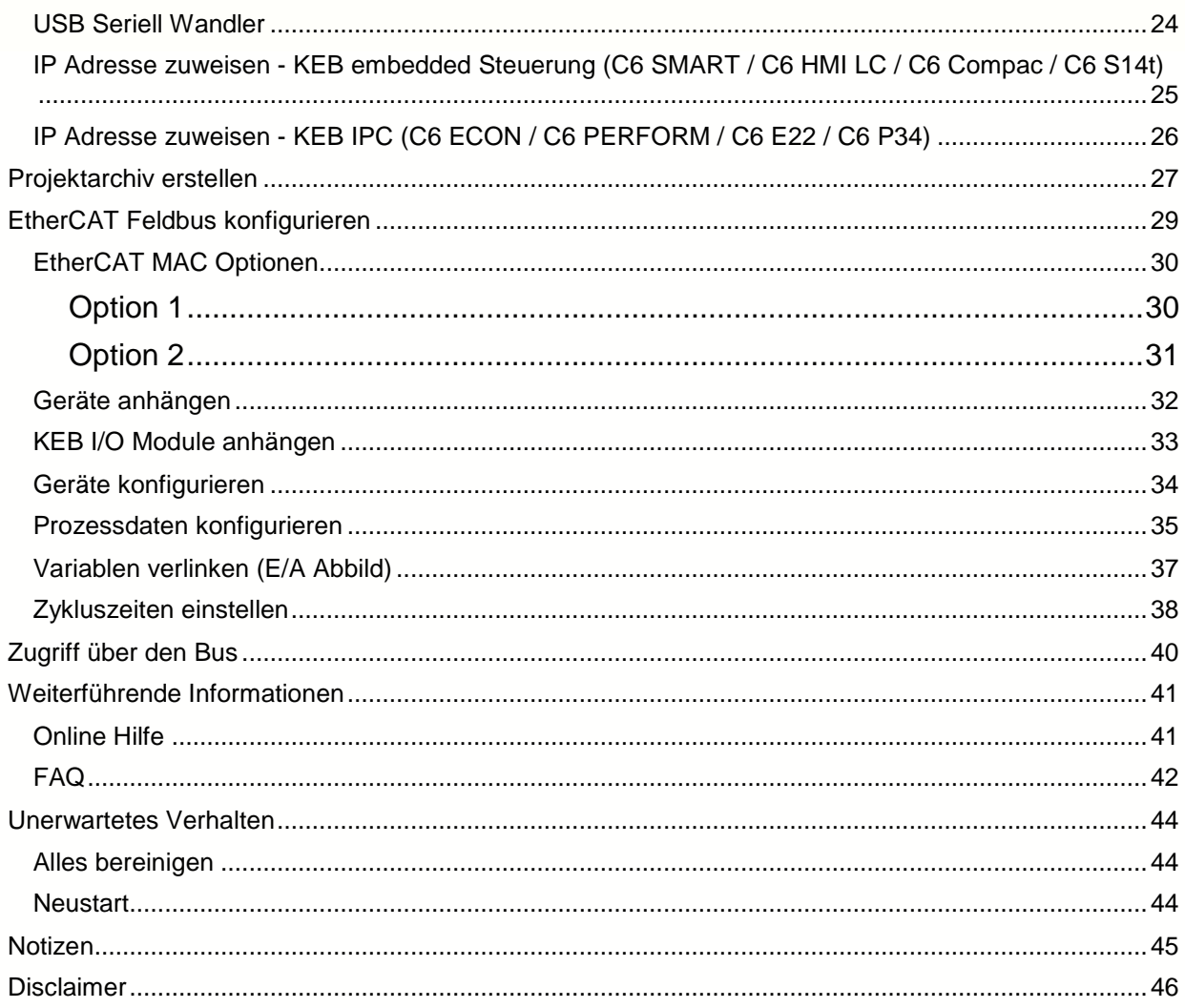

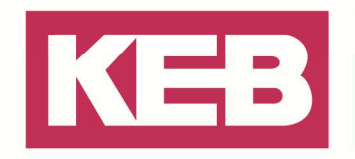

#### **Vorwort**

Dieses Dokument führt Sie durch die ersten Schritte in COMBIVIS studio 6. Es gibt eine kurze Übersicht über die Basisfunktionen, über das Erstellen eines Standardprojektes und Starten der KEB Steuerung. Des Weiteren erhalten Sie Informationen über erweiterte Zusatzfunktionen.

#### **Versionen**

Werkzeug zum Parametrieren von KEB Frequenzumrichtern: "**KEB COMBIVIS 6**". Werkzeug zum Parametrieren und Programmieren von KEB Frequenzumrichtern und KEB Steuerungen: "KEB COMBIVIS studio 6".

#### **Hauptfunktionen COMBIVIS 6**

- Parametrieren von KEB COMBIVERT F5/ B6/ G6/ H6/ R6 /S6
- und COMBICONTROL C5/ C6
- Aufzeichnen und grafisches darstellen von bis zu 16 Geräteparametern
- KEB Gerätesuche (IP und Seriell)
- Download / Upload von Parameterlisten
- Integrierte Start-Assistenten (Wizards)

#### **Hauptfunktionen COMBIVIS** studio **6**

- Alle Funktionen von COMBIVIS 6
- PLC Programmierung in **IEC 61131-3** 
	- o Funktionsbausteinsprache **(FUP)** 
		- o Kontaktplan **(KOP)**
		- o Anweisungsliste **(AWL)**
		- o Ablaufsprache **(AS)**
		- o Strukturierter Text **(ST)**
	- o Freigraphischer Funktionsplan **(CFC)**
- Code Erzeugung, Online Change, Monitoring, Debugging, Visualisierung
- Objekt orientierte Projekt Organisation
	- o Bus Konfiguration (z.B. EtherCAT, CAN, Profibus, ...)
	- o Konfiguration von Remote I/O s
	- o Mehrere Anwendungen in einem Projekt
	- o Portabilität von Projekten, Anwendungen und IEC Code zu verschiedenen Plattformen (C6-Embedded, IPC (Windows/ Linux), …).
	- o Wiederverwendung von CoDeSys 2.3 IEC Code
- Multitasking
- KEB Bibliotheken mit vordefinierten Funktionen für Standard und erweiterte Anwendungen.

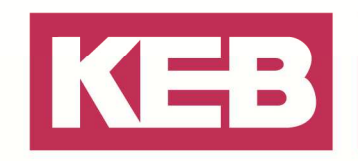

### **Grundlegendes COMBIVIS studio 6**

**Projekt:** Behälter für alle Elemente eines Projektes (Objekte und Geräte). **Projekt Navigator:** Verwaltung aller Elemente in einem Projekt.

- Zeigt Elemente in einer logischen Baumstruktur an.
- Hinzufügen, Löschen und Editieren von Elementen.

**Geräte:** Grundlegende Gerätetypen in einem Projekt.

- **Parametrierbares Gerät/ KEB Gerät:** Gerät auf dem Parameter eingestellt und überwacht werden können (Umrichter, Steuerung)
- **Programmierbares Gerät:** Gerät auf dem eine IEC Anwendung laufen kann (Steuerungen, IPCs, etc.)
- **Andere:** Andere Hardware Komponenten (real oder virtuell) (z.B. EtherCAT Master/ slaves (Remote IO, Umrichter)).

**Objekt:** Behälter für bestimmte Softwarefunktionen.

- **Anwendung:** Sammlung von Objekten die eine IEC Anwendung bilden. Eine Anwendung kann einem Programmierbaren Gerät angehängt und auf dieses übertragen werden.
- **POU: P**rogram **O**rganization **U**nit (z.B. PLC\_PRG). Behälter für IEC Code.
- **Bibliothek:** Sammlung von vordefinierten Software Funktionen wie Funktionsblöcken, Visualisierungen und anderem modularem IEC Code.
- **Bibliotheks-Manager:** Für jede Anwendung kann eine bestimmte Sammlung von Bibliotheken gewählt werden.
- **Task:** Definiert 1 bis x Programme die in regelmäßigen Zeitabständen von der PLC ausgeführt werden.
- **Task Konfiguration:** Definition und Überwachung aller Tasks der Anwendung.
- **Visualisierung:** Frei programmierbare grafische Oberfläche zur Überwachung und Steuerung.

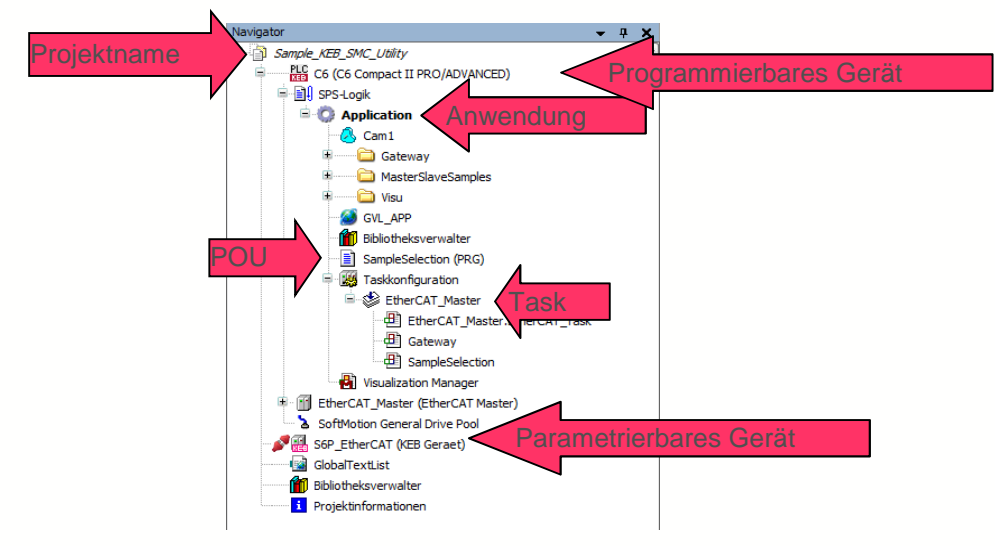

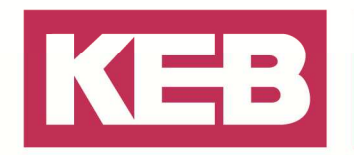

### **Erstellen eines Projektes**

- 1. Starten Sie COMBIVIS studio 6.
- 2. Im Projektdialog wählen Sie Standardprojekt.
- 3. Wählen Sie einen Namen und einen Speicherort für Ihr Projekt.

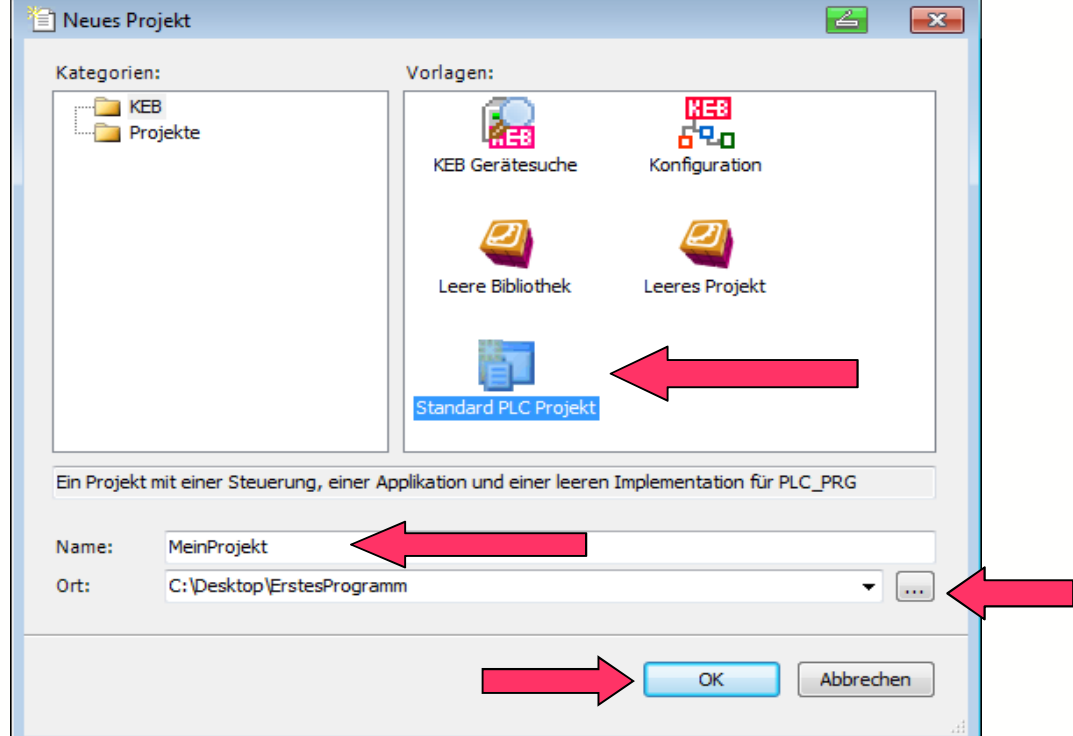

4. Wählen Sie den Steuerungstyp (Gerät) und die Sprache für Ihre erste POU (PLC\_PRG) aus. Nachdem die Einstellungen mit "OK" bestätigt sind, wird ein Standartprojekt generiert. In dieser Anleitung finden Sie die unterschiedlichen Geräte und wie dies nachträglich im Projekt geändert werden kann. Siehe hierzu Geräte ändern.

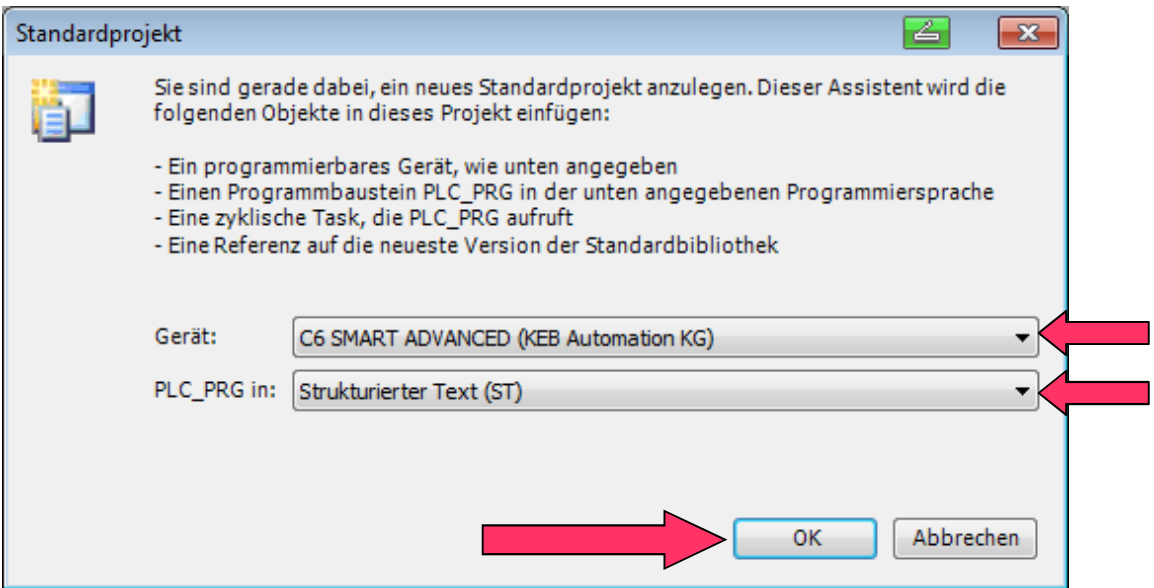

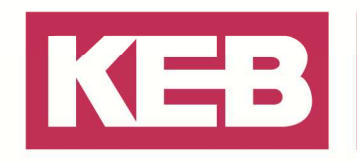

#### **Geräteauswahl**

Die sogenannte Geräteauswahl kann in verschiedenen Bereichen genutzt werden. Erstellen Sie ein neues Standartprojekt, wird gleich zu Anfang ein Gerät abgefragt, welches den zu verwendeten Steuerungstyp darstellt. Zudem können Sie über diese Geräte die sogenannten I/O Module oder Frequenzumrichter in ein Projekt einbinden (**Gerät anhängen**) oder auch abändern. Über die Option **Gerät aktualisieren** können Sie ein bestehendes Gerät durch ein anderes ersetzten. Beispielsweise haben Sie so die Möglichkeit den Steuerungstyp auch im Nachhinein abzuändern.<br>
Navigator

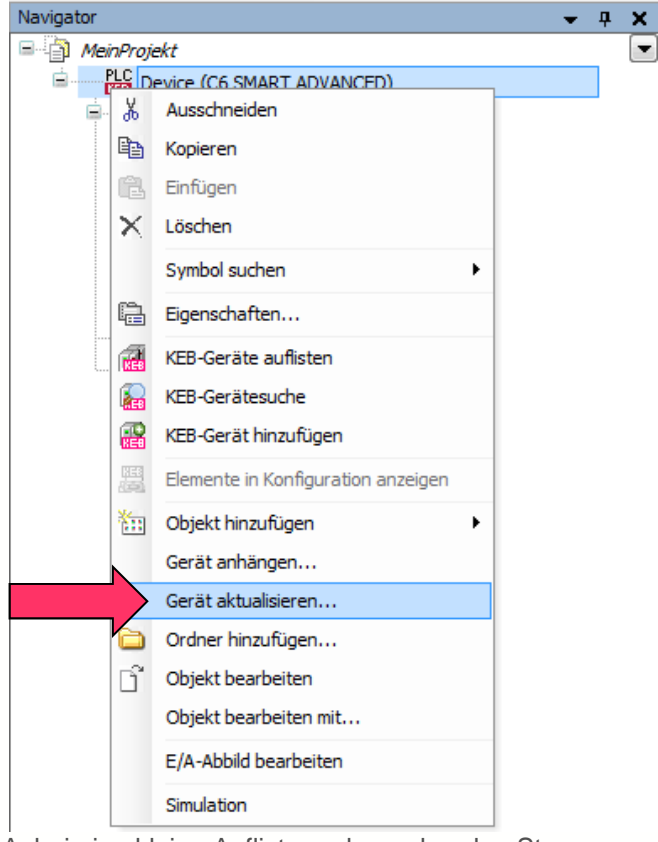

Anbei eine kleine Auflistung der vorhanden Steuerungen, die Sie beim Erstellen eines Standartprojektes, oder auch beim Abändern eines bestehendes Projektes auswählen können.

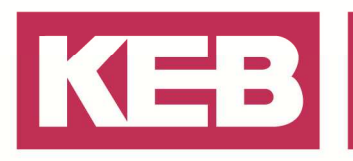

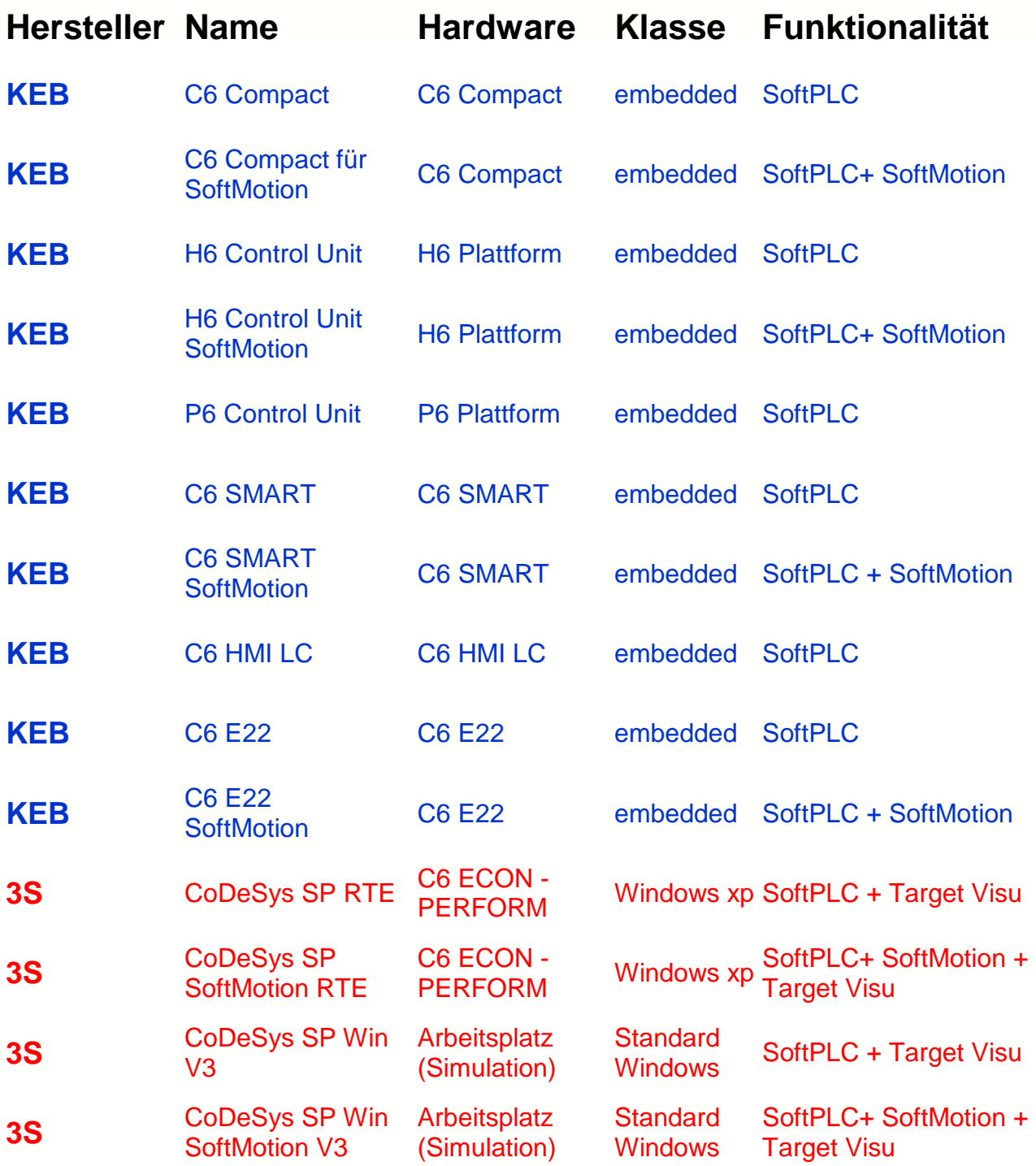

**Hinweis:** Die Steuerungen in blau sind Hardwaresteuerungen, wiederum die in rot sind reine software Steuerungen. Diese software Steuerungen können nur einen begrenzten Zeitraum genutzt werden und sind durch die Installation von COMBIVIS studio 6 bei Ihnen lokal auf dem Rechner vorinstalliert.

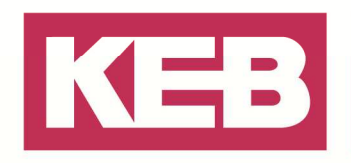

#### **Anwendung**

Eine Anwendung beinhaltet alle Programmteile, POU's, Geräte sowie die Einstellungen zur Topologie, die beim Übertragen auf einer Steuerung gespeichert sind. Der Name der Anwendung sollte auf einen aussagekräftigen Namen abgeändert werden, da Sie die Möglichkeit haben, mehrere Anwendungen in einem Projekt zu erstellen. Dieser Name wir später auch für die zu erstellende Bootapplikation genutzt.<br>Navigator

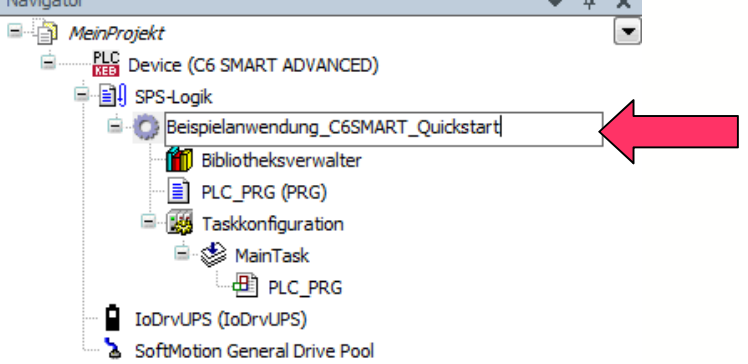

#### **Bibliotheksverwalter**

Der Bibliotheksverwalter definiert die verfügbaren Bibliotheken in dem Projekt.

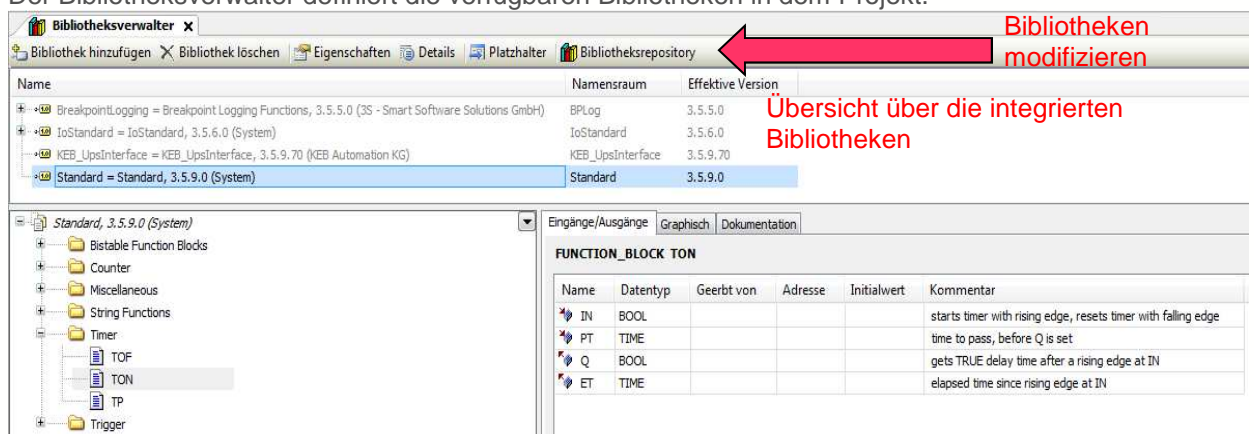

Um weitere Bibliotheken hinzufügen zu können, klicken Sie auf **Bibliothek hinzufügen**. Über die Kategorien, oder einen Klartext, haben Sie die Möglichkeit weitere Bibliotheken zu suchen und

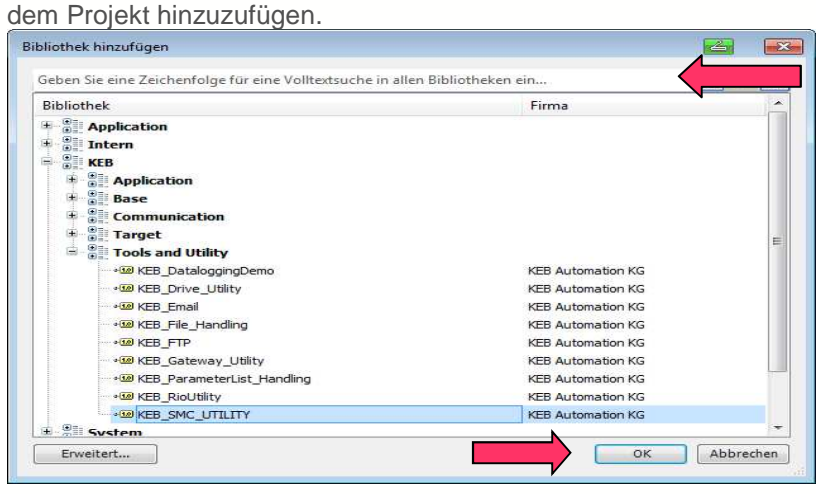

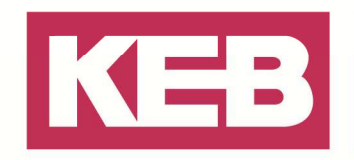

Nachfolgend erhalten Sie eine kleine Übersicht zu einigen unterschiedlichen Bibliotheken, welche in ihr Projekt eingebunden werden können.

#### $3S \rightarrow$  Softmotion

- **SM3\_Basic:** Funktionsblöcke für Antriebssteuerung (PLC Open Standard)
- **SM3\_CNC: Basis CNC Funktionen**
- **SM3 Drive ETC KEB:** Softmotion Treiber für KEB Geräte über EtherCAT

**...und mehr** 

System

- **Standard: IEC Hilfe Funktionen (z.B.: Timer, string handle, counter, trigger, ...)**
- **Util:** Weitere IEC Hilfe Funktionen (z.B.: Math functions, Bit/Byte handle, signals, ...)
- **SysLibs:** (z.B. SysTime, SysSocket, Visu, usw.)

**...und mehr** 

KEB – KEB Automation KG

- **KEB\_Base:** Basisfunktionen (z.B.: Socket Handling)
- **PLC Hardware Library:** Hardware-Zugriffs-Funktionen (z.B.: PLC Neustart, Fehlerabfrage, ... )
- **KEB\_Communication\_Utility:** Kommunikationstools (z.B.: ModBus, TFTP, ...)
- **KEB SMC Utility:** Erweiterte Softmotion Funktionen (z.B.: Caming, phasing, ...)
- **KEB\_Drive\_Utility:** Achsensteuerung ohne Softmotion, Verschiedene Antriebsfunktionen (PID, Rampengenerator, …)
- **KEB\_Gateway\_Utility:** Kommunikationsmanagement der KEB Geräte.
	- o Parametereinstellung von KEB Geräte über Feldbus
	- o Zugriff auf Parametrierkanal (SDO)
	- o Master und Slave Verwaltung (EtherCAT, HSP5, DIN66019, IEC...)
	- o Bus Diagnose
- **KEB\_Channelhandler:** Gateway für alle Anfragen auf KEB Geräte. Die Basis Bibliothek des KEB Kommunikationsmodells. Die gesamte SDO Kommunikation läuft über diesen Baustein.

**...und mehr** 

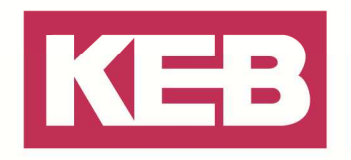

### **PLC\_PRG**

PLC\_PRG ist die Standard POU, die standartmäßig als erstes auf ihrer Steuerung ausgeführt wird. (Kann in der Taskkonfiguration, durch verschieben der Tasks, geändert werden.) Durch einen Doppelklick auf eine POU (z.B. PLC\_PRG) öffnet sich der Editor (z.B. ST Editor). Solch ein

POU ist in zwei Bereiche aufgeteilt.

- Im **Deklarationsteil** werden die benötigten Variablen deklariert und teilweise auch definiert.

- Im **Programmteil** wird der Programmcode, in der eingestellten Sprache, geschrieben.

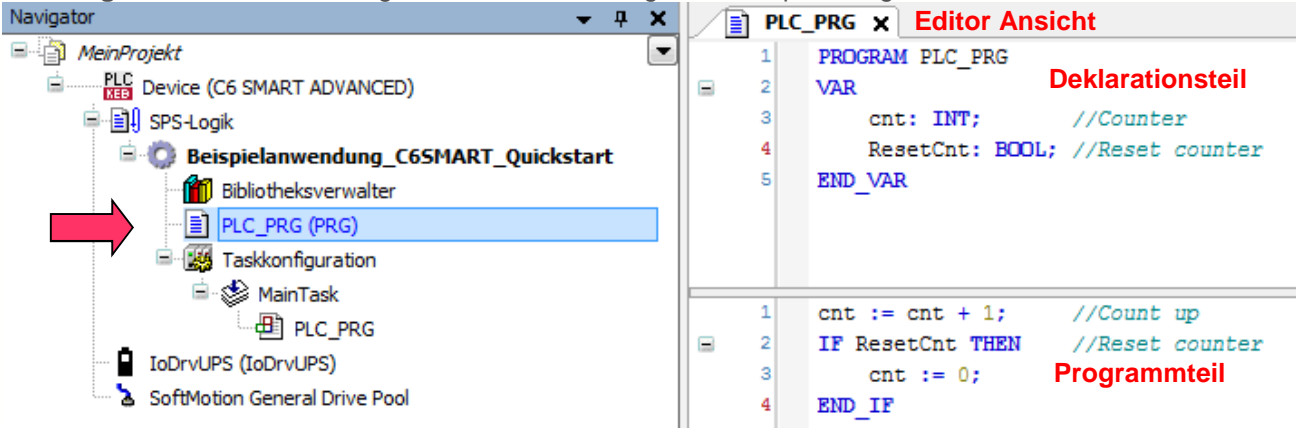

Durch die Funktion Erstellen=> Übersetzen (F11) können Sie ihr geschriebenes Programm auf Syntaxfehler untersuchen lassen.

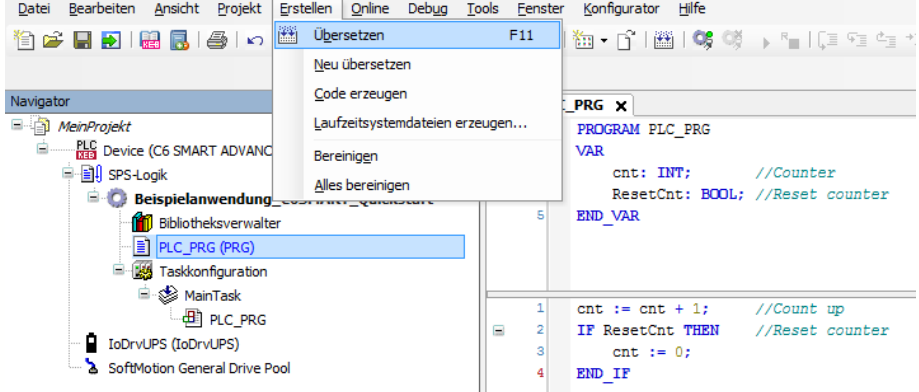

Im Nachrichtenfenster finden Sie das Ergebnis zum Erstellen => Übersetzen(F11). Tritt ein Fehler auf, kann per Doppelklick direkt dorthin gesprungen werden.

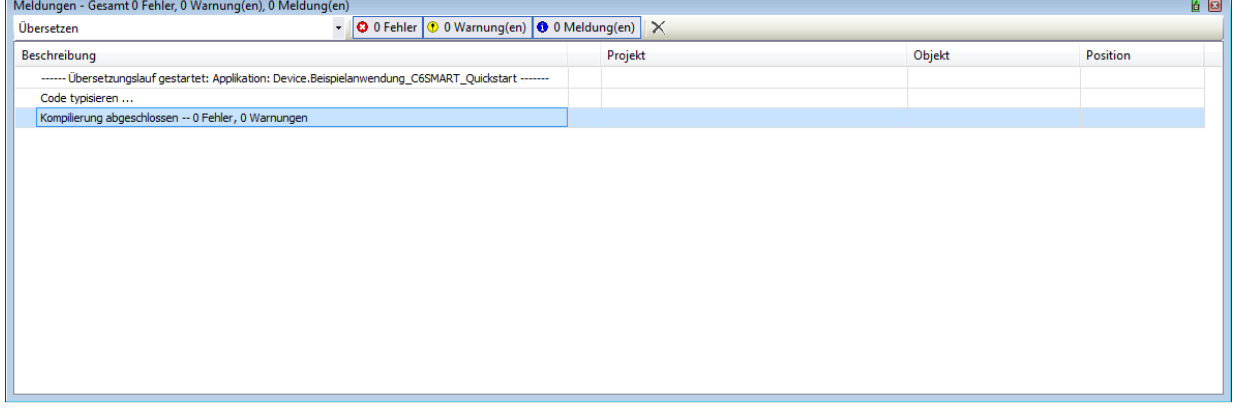

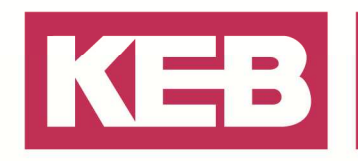

#### **Taskkonfiguration**

Ein Doppelklick auf **MainTask,** öffnet das Taskkonfigurationsmenü. Darin sind unterschiedliche

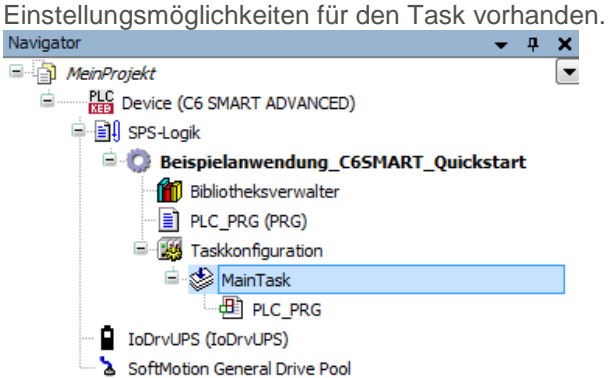

**Priorität:** Tasks mit höherer Priorität haben Vorrang vor Tasks mit niedrigerer Priorität.

(0= Höchste Priorität)

**Typ / Intervall:** Definiert die Wiederholungszeit.

Empfehlung: Faktor 1,5..3 \* maximale Taskausführungszeit, siehe Taskkonfiguration > Monitor (Zeiten können für eine erneute Messung manuell zurückgesetzt werden)

**Watchdog:** Diese Funktion überwacht die Ausführungszeit und hält das Programm an, wenn die Ausführung länger als die Wiederholungszeit dauert.

**Empfindlichkeit:** Anzahl kritischer Zyklen bevor das Programm gestoppt wird.

**POU's:** POU's (Programmteile) die bei jedem Zyklus aufgerufen werden.

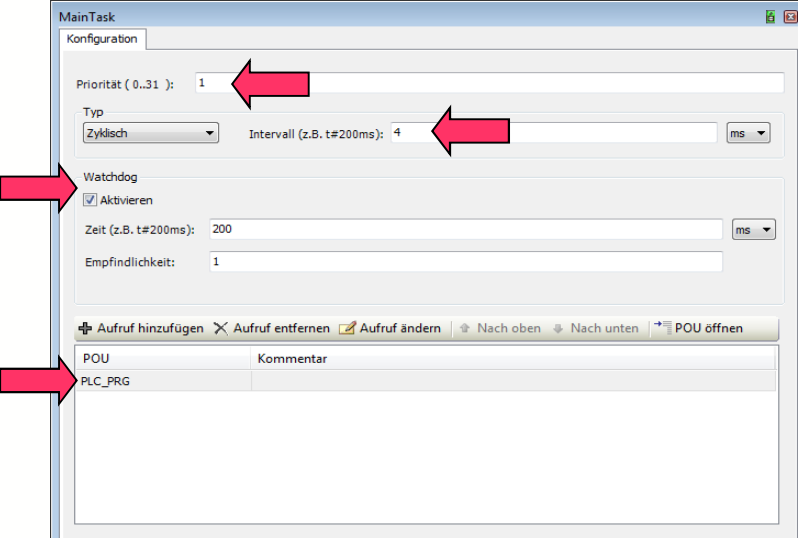

**Hinweis:** Zu geringe Zykluszeiten können sich u.U. in hohem Jitter und Zykluszeitüberschreitungen auswirken. (Synchronität nicht mehr gegeben)

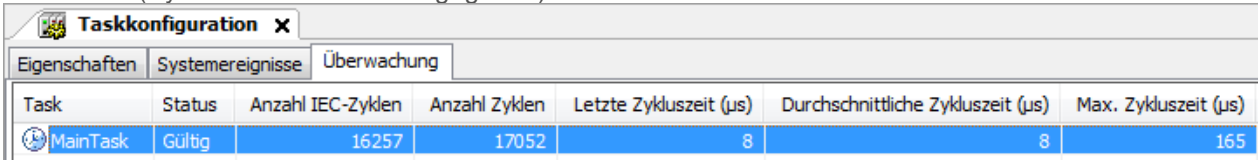

**Hinweis:** Bei der Verwendung einer C6 SMART, muss der Typ auf Extern umgeschaltet und der dazugehörige Task ausgewählt werden!

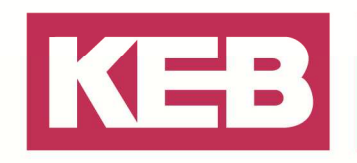

### **Verbindung zur Steuerung**

Durch ein Doppelklick auf die zu verwendende Steuerung, welche im Projektbaum eingebunden ist, öffnen sich die **Geräteoptionen**. Um sich mit einer Steuerung zu verbinden, müssen Sie diese erste in COMBIVIS studio 6 suchen und auf aktiven Pfad setzen. Öffnen Sie hierfür in der Registerkarte **Kommunikation** das **Gateway-1 (Standard Gateway)** und klicken anschließend auf **Netzwerk durchsuchen**. Für die erfolgreiche Suche ist jedoch der Start des Gateways auf ihrem PC notwendig. Sobald das Gateway aktiviert ist, leuchtet in COMBIVIS studio 6 ein grüner Punkt vor dem **Gateway-1** und in der Statusleiste ist das markierte Rechteck an einer Ecke rot.

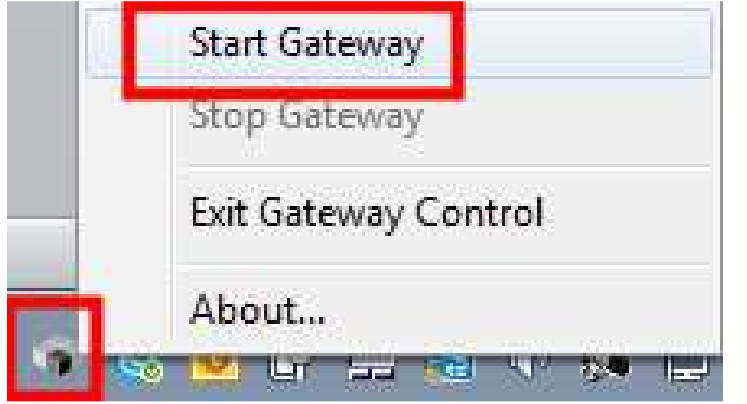

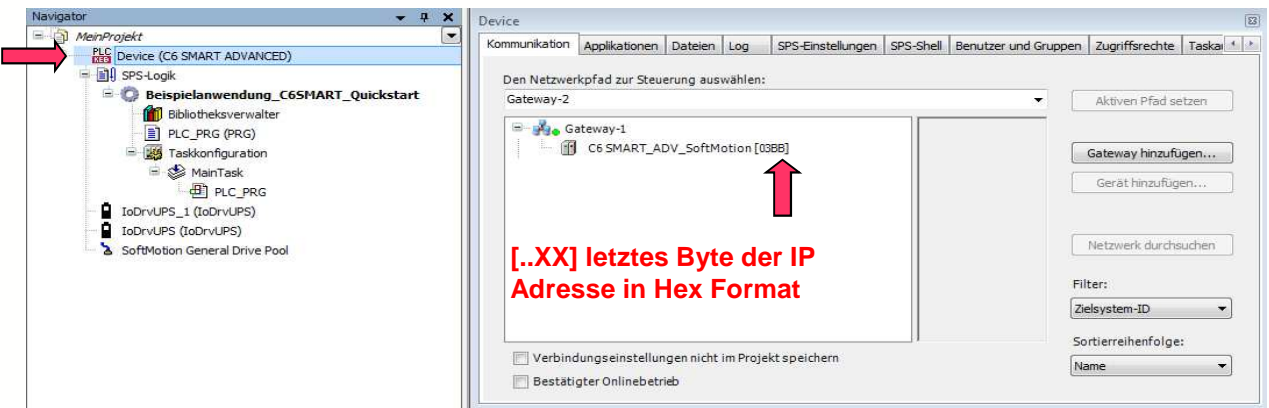

**Hinweis:** Die Steuerung muss eingeschaltet und im selben Netzwerk wie der PC sein. (Gleicher IP Netzwerkbereich und gleiche Subnet Mask). Das Vorgehen zum Einstellen des IP Adressbereiches, finden Sie in dem Kapitel KEB Gerätesuche.

**Hinweis**: Sie können das Gateway über die Statusleiste auf Ihren PC starten. Sollte dies bisher noch nicht ausgeführt werden, müssen Sie dies vorerst manuell anstoßen: "Start -> Alle Programme -> KEB - > COMBIVIS studio 6 -> CODESYS Tools -> CODESYS Gateway SysTray"

**Hinweis:** Deaktivieren Sie alle Filteroptionen, um alle Steuerungen im Netzwerk anzuzeigen. Durch die Filtereinstellung "Zielsystem ID" werden nur die Steuerungen angezeigt, die Sie in ihrem Projekt eingestellt haben.

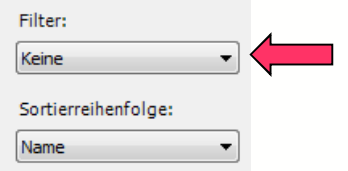

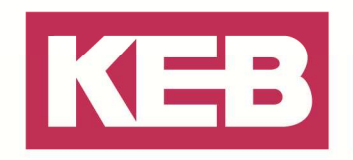

Ist ihre Steuerung nun aufgelistet, markieren Sie diese und klicken Sie auf **"Aktiven Pfad setzen"**. Das aktuelle aktive Gerät wird in fetter Schrift angezeigt.

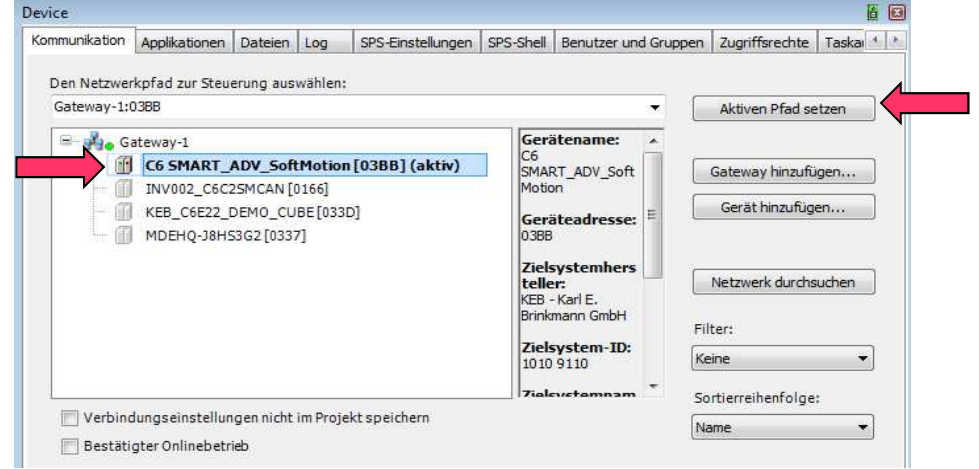

#### **Herunterladen der Anwendung und Login**

Die aktuell aktive Anwendung in einem Projekt ist fett angezeigt. Um sich mit der Anwendung auf die aktive gesetzte Steuerung einzuloggen, wählen Sie **Online***→***Einloggen (Alt+F8)** oder betätigen Sie das dementsprechende Symbol.

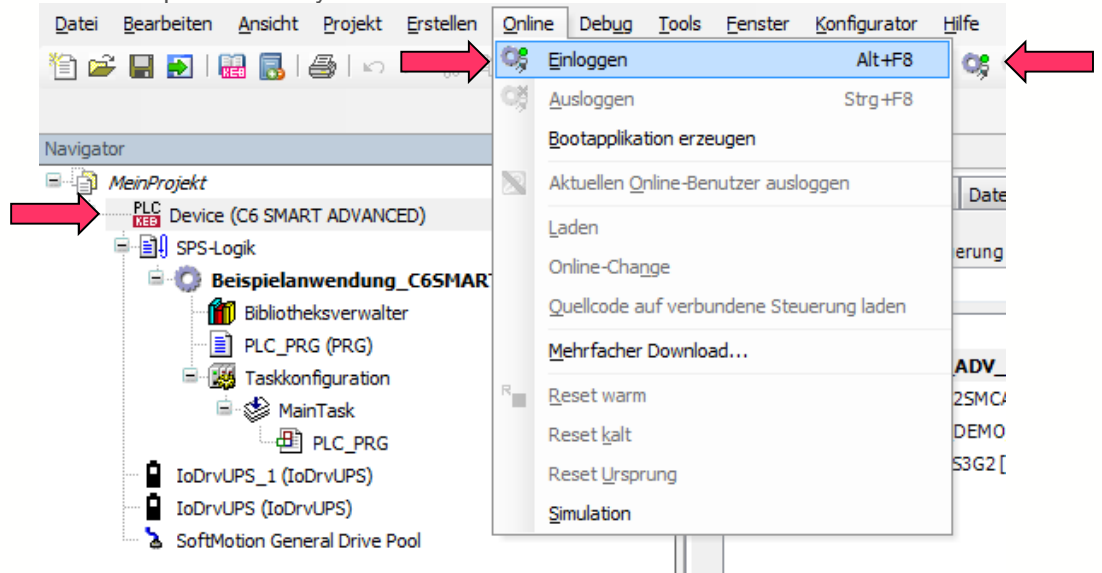

Der aktuelle Status der Anwendung auf dem Gerät wird überprüft. Der nachfolgende Dialog muss bestätigt werden, um die neue Anwendung auf die Steuerung zu kopieren.

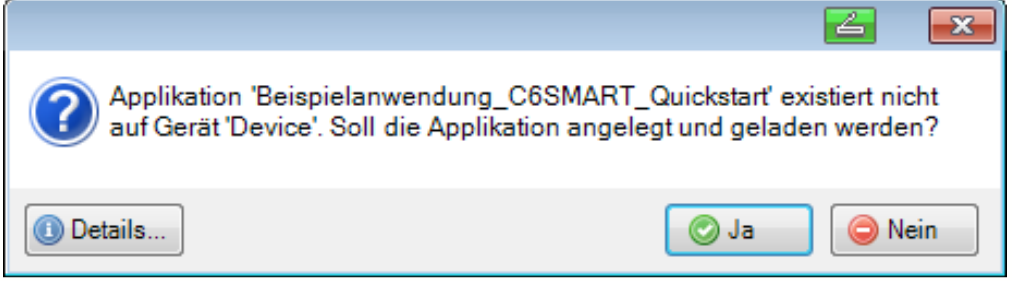

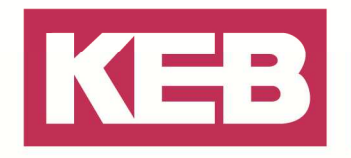

Programm geladen Programm unverändert Aktueller Benutzer: (niemand)

#### In der Statusleiste von COMBIVIS studio 6 wird der aktuellen Status der Anwendung angezeigt.

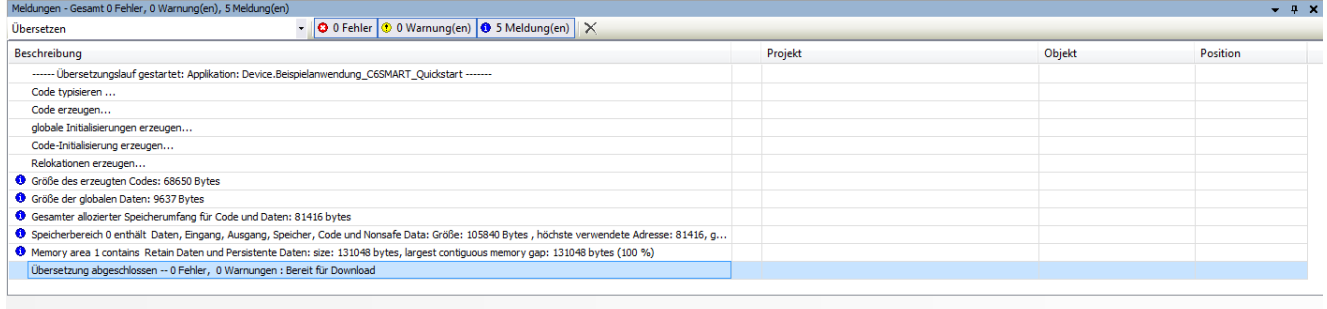

### → STOP: Eingeloggt, aber die Anwendung ist gestoppt.

Um die Anwendung zu starten, wählen Sie **Debug** *→* **Start (F5)** oder betätigen Sie das dementsprechende Symbol. Daraufhin wechselt der Status in der Statusleiste auf RUN. Datei Bearbeiten Ansicht Projekt Erstellen Online Debug Tools Fenster Konfigurator Hilfe

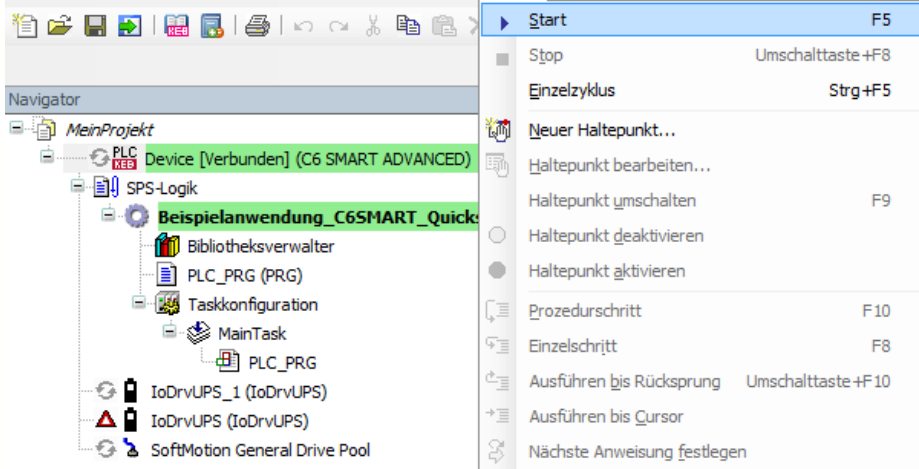

#### **Optionen im eingeloggten Modus**

Sofern Sie sich mit Ihrem PC auf eine Steuerung eingeloggt haben, können Sie folgende Optionen ausführen. Diese sind unter dem Reiter "Online" zu finden.

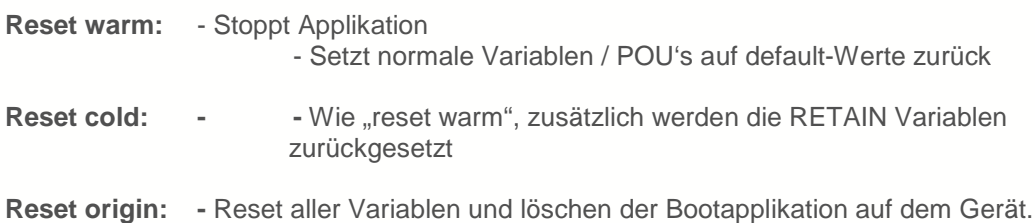

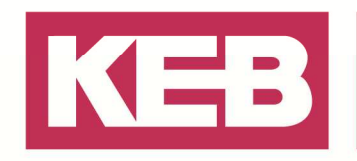

### **Bootapplikation erstellen**

Um eine Anwendung auf einer Steuerung dauerhaft zu hinterlegen, muss eine Bootapplikation erzeugt werden. Diese wird bei einem Neustart der Steuerung automatisch ausgeführt und startet damit das hinterlegte Projekt. Ist keine Bootapplikation vorhanden, geht das Projekt nach einem Power off/on reset verloren!

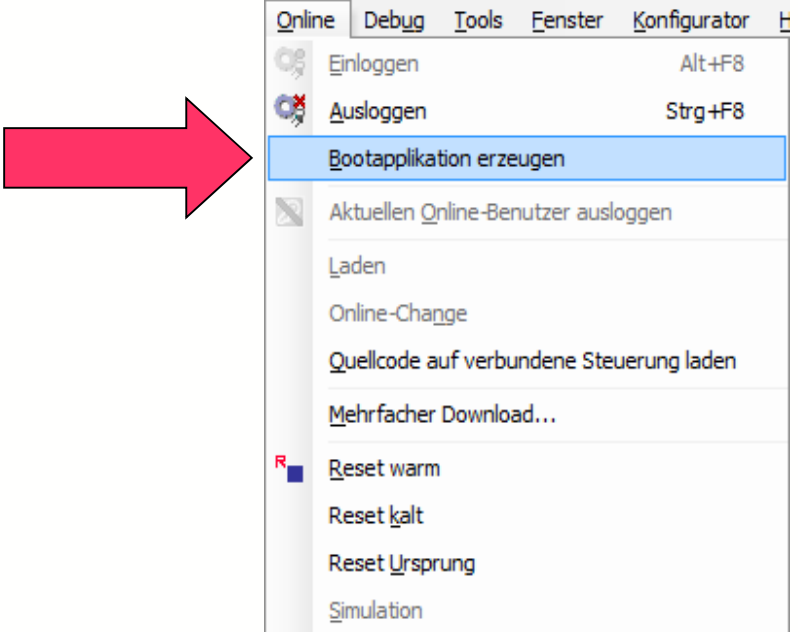

**Hinweis**: Ein IPC muss, nachdem ein Bootprojekt erzeugt wurde, einmal geführt heruntergefahren und neu gestartet werden! Durch ein Power off/on reset, direkt nach dem Erzeugen, kann das Bootprojekt verloren gehen!

**Hinweis**: Bei einer C6 embedded Steuerung kann das Schreiben des Bootprojektes und automatische Aufräumen des Flashs bis zu 30s benötigen. In dieser Zeit ist es nicht erlaubt die Steuerung abzuschalten.

**Hinweis**: Bei der Erstellung einer Bootapplikation, werden zwei Dateien auf der PLC generiert.

- Applikationsname. **CRC**

#### - Applikationsname. **APP**

Die Dateien können über den Dateizugriff eingesehen werden.

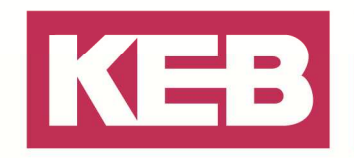

### **Werte schreiben und überwachen**

Wenn Sie auf einer Steuerung eingeloggt sind und die Applikation gestartet ist, wechselt der Deklarations- und Programmiereditor in den Onlinemodus.

In diesem Onlinemodus zeigen die Felder hinter jeder einzelner Variablen den aktuellen und vorbereiteten Wert an.

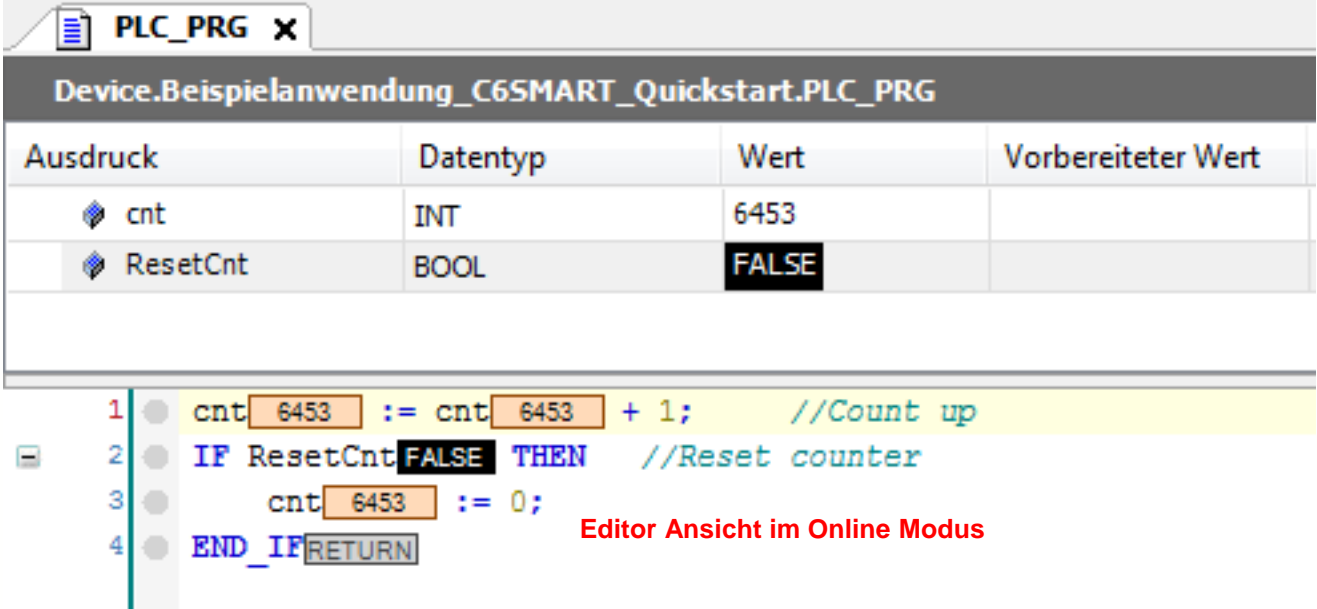

Um den Wert einer Variable zu ändern, klicken Sie hinter der Variable auf das Feld **Vorbereiteter Wert** und geben dort Ihren gewünschten Wert ein. Die vorläufige Änderung wird zudem in spitzen Klammern direkt hinter der Variable im Programmiereditor angezeigt.

Des Weiteren haben Sie die Möglichkeit über einen Doppelklick die Variable direkt im Programmiereditor abzuändern.

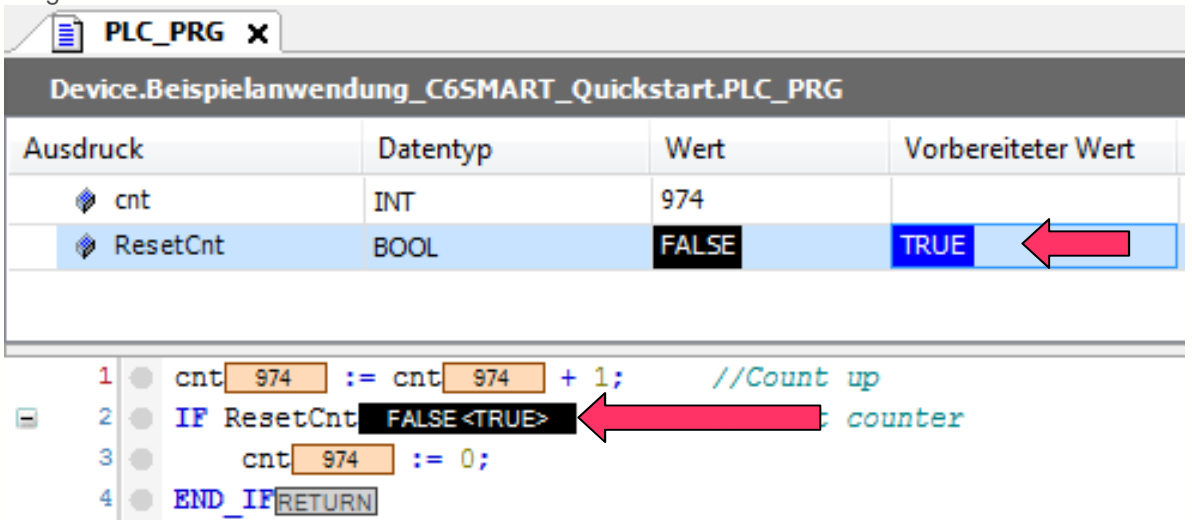

Um die Werte in die Steuerung zu übernehmen, wählen Sie **Debug** *→* **Werte schreiben (Ctrl+F7).**  Um die Werte zu erzwingen, wählen sie **Debug** *→* **Werte forcen (F7).** Dies wird durch ein Roter Kreis mit einem "F" angezeigt.

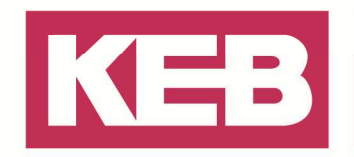

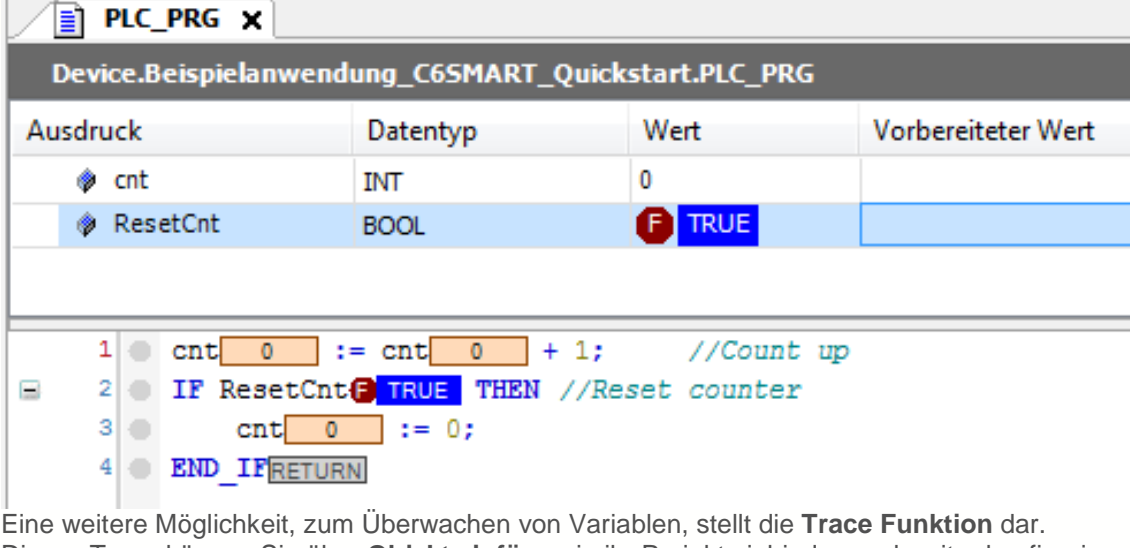

Dieses Trace können Sie über **Objekt einfügen** in ihr Projekt einbinden und weiter konfigurieren.

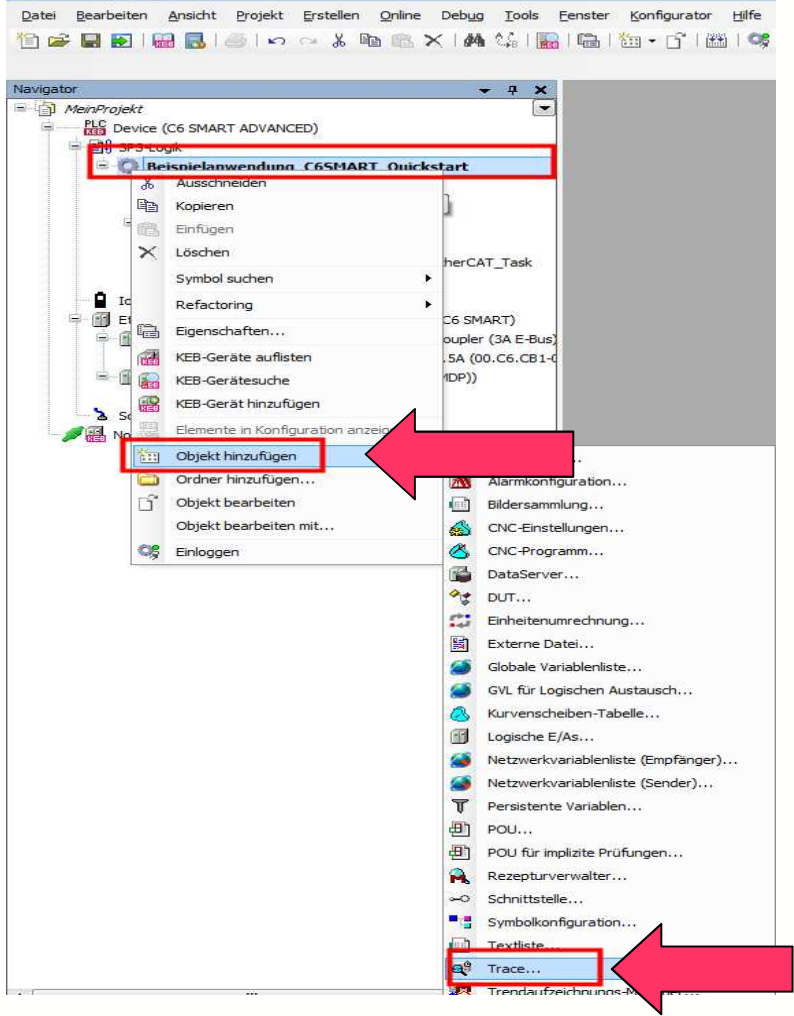

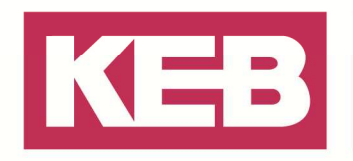

Wählen Sie unter dem Punkt **Konfiguration** den Task aus, an dem sich das Trace orientiert soll. Dort haben Sie die Möglichkeit die aufzuzeichnenden Variablen direkt zu definieren. Natürlich können auch nachträglich weitere Variablen eingebunden werden.

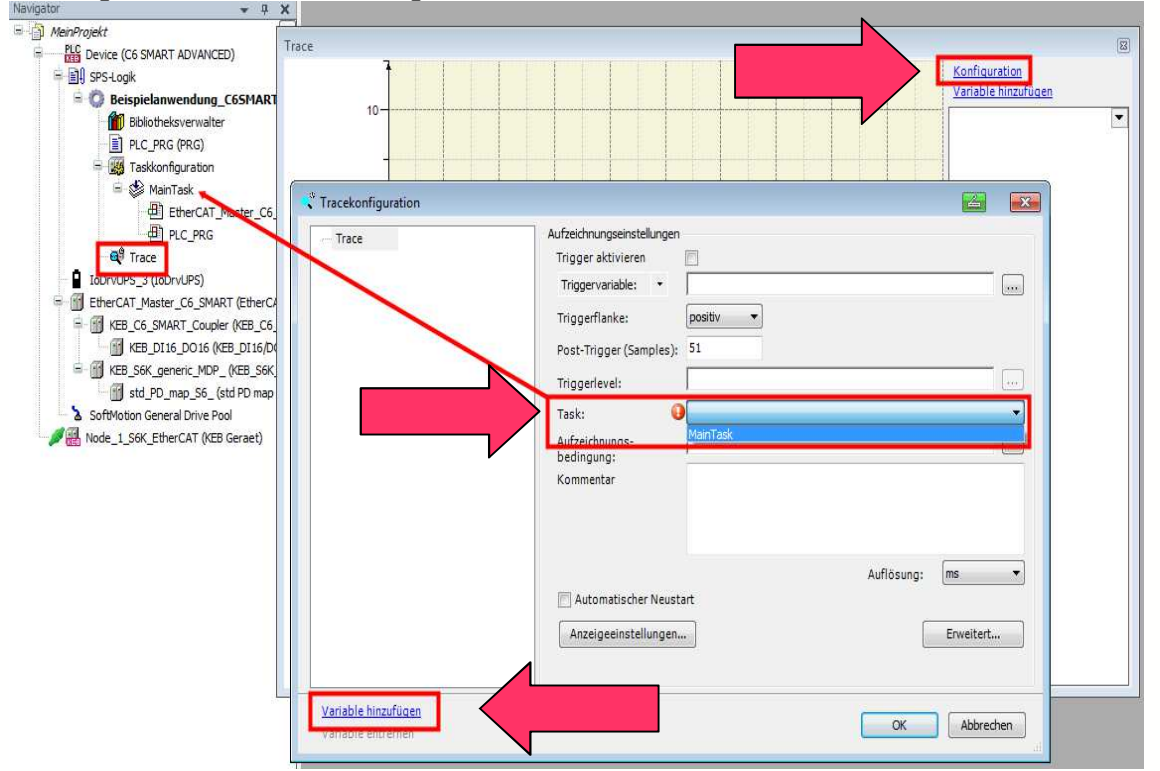

Nachdem Sie die Anwendung runter geladen und gestartet haben, können Sie die Aufnahme des Traces, durch einen Rechtsklick, starten und stoppen. Des Weitern haben Sie die Möglichkeit diese Aufnahmen genauer zu untersuchen, indem Sie beispielsweise heranzoomen.

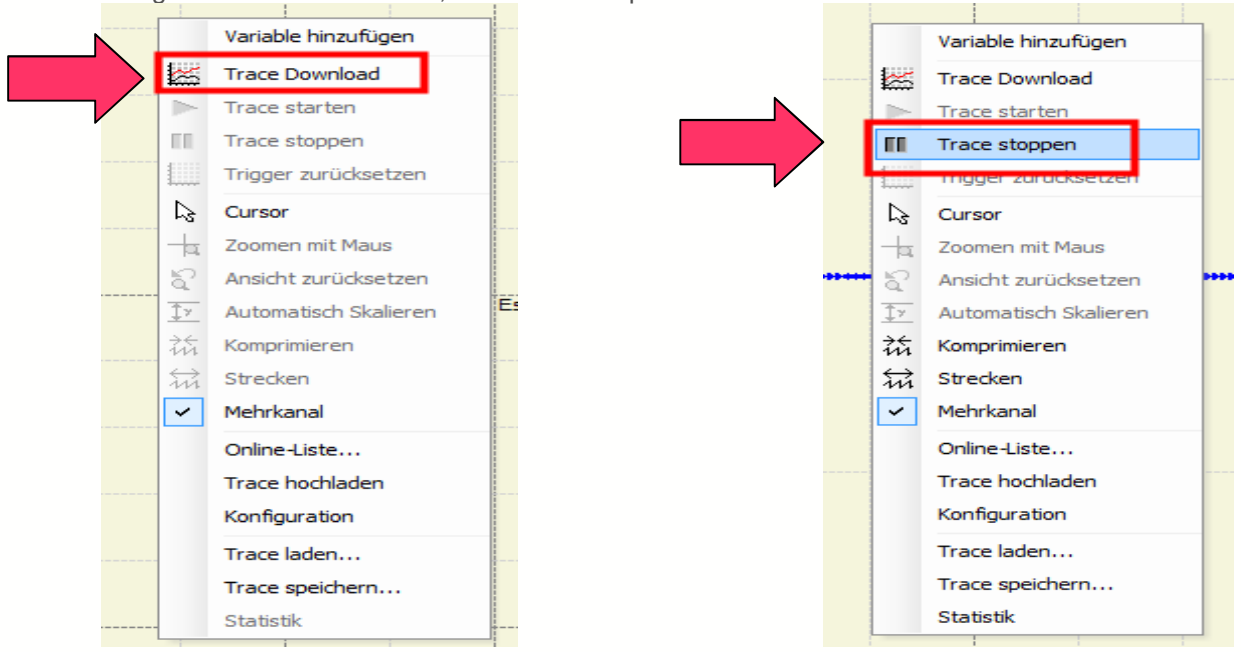

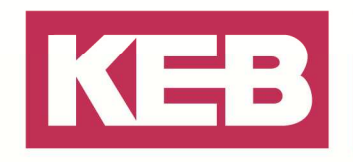

### **Geräte Dateisystemzugriff**

Das Dateisystem auf der Steuerung kann durch den integrierten Dateimanager verwaltet werden. Führen Sie einen Doppelklick auf der Steuerung aus und wechseln Sie in den Reiter **Dateien**. Durch Betätigen des aktualisieren Knopfes, werden die vorhandenen Dateien im Dateimanager angezeigt. Sie können über die Knöpfe << / >> Dateien zwischen Ihrem PC und der Steuerung austauschen.

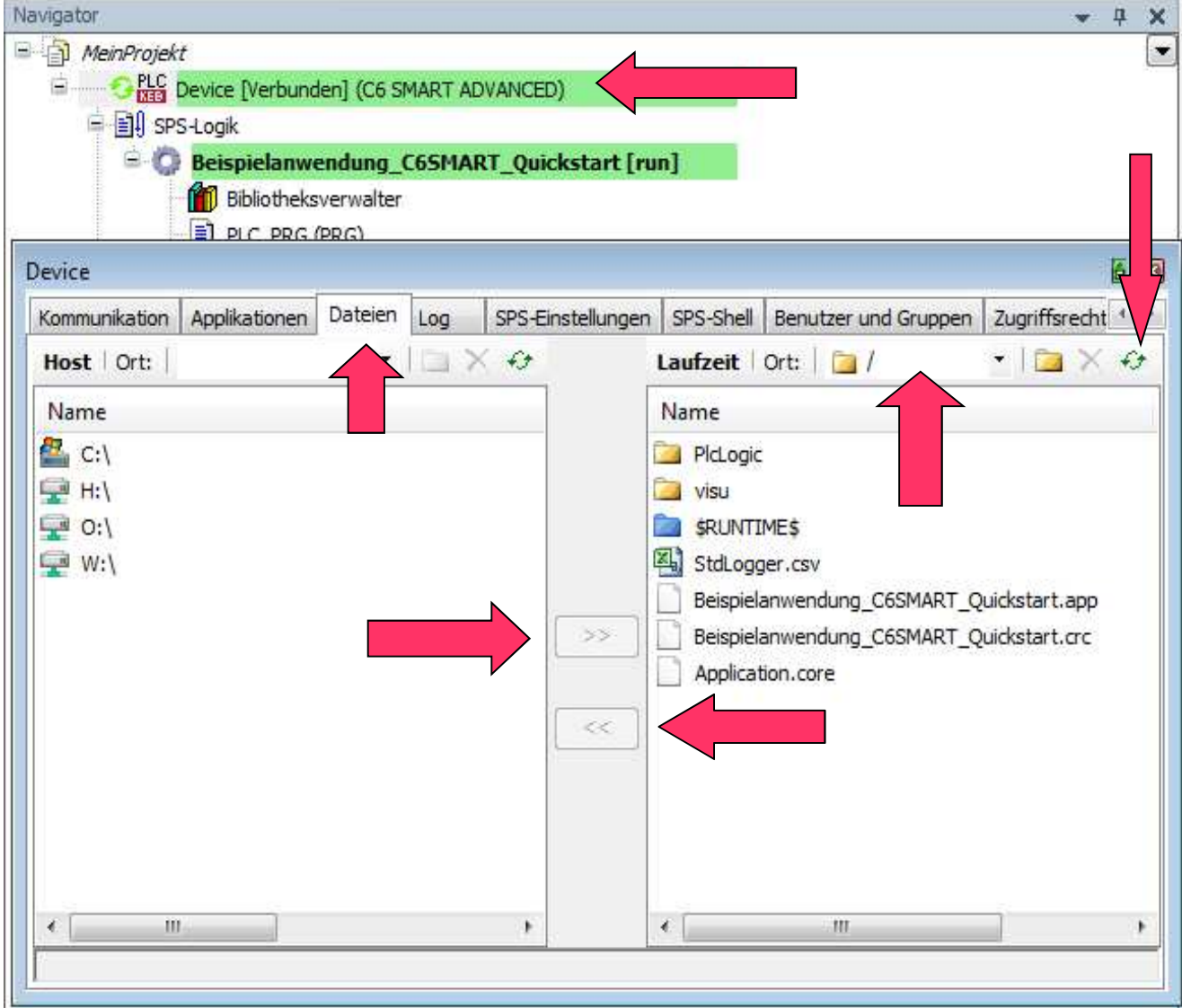

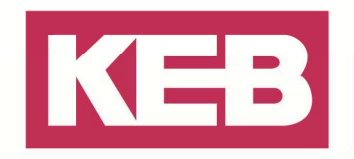

#### **Variablentypen**

Mit Hilfe sogenannter unterschiedlicher Key Words, können Sie die Eigenschaften der verwendeten Variablen verändern.

#### **Var**

Bei der Verwendung von der Abkürzung **VAR**, werden die Variablen lokal, beziehungsweise intern, in einer POU verwendet.

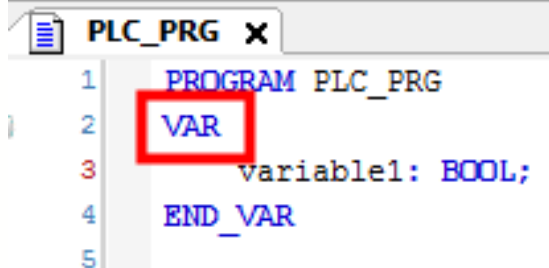

#### **Global**

Mit der Kennzeichnung **VAR\_GLOBAL** können Sie globale Variablen anlegen. Dies sind Variablen, welche Sie im gesamten Projekt von jeder POU verwenden können. Hierfür muss eine sogenannte **G**lobale **V**ariablen **L**iste (GVL) angelegt werden, welche Sie über einen Rechtsklick auf ihre Anwendung einfügen.<br>Navigator

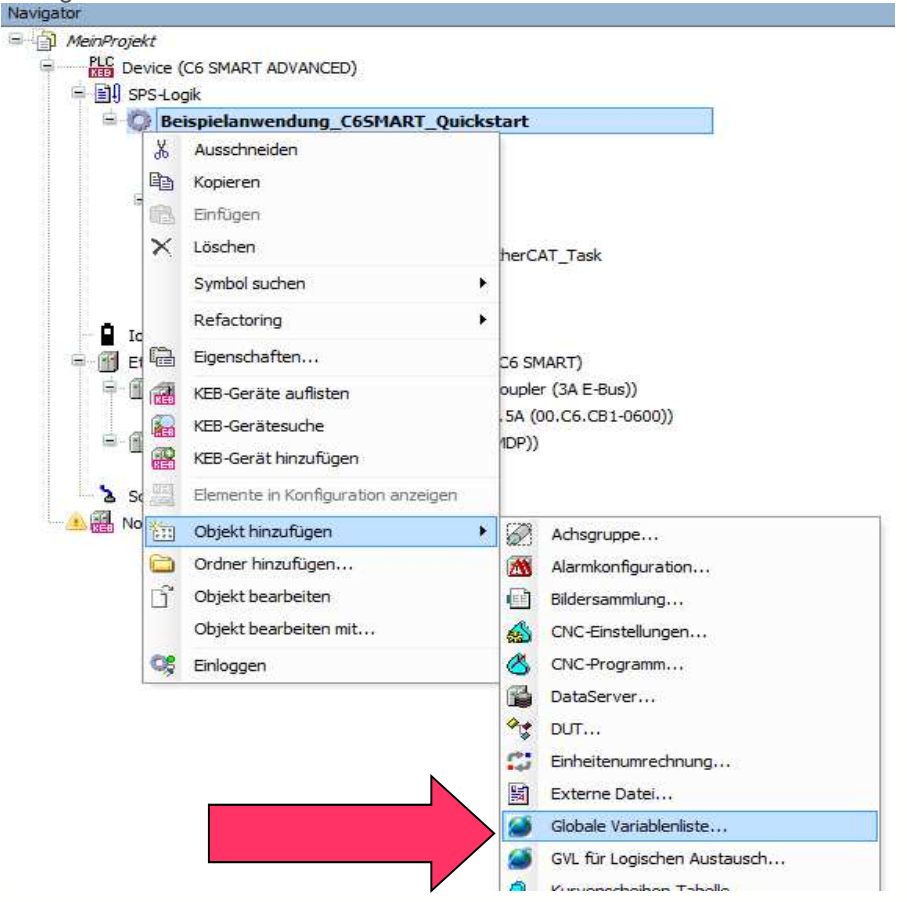

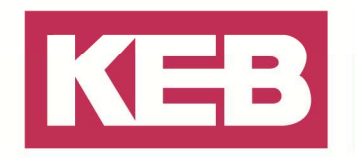

Die Variablen, die Sie darin definieren, können in ihren POU's verwendet werden. Durch das Kommando *{attribute 'qualified only'}* in der GVL, ist der gesamte Pfad für die Variable anzugeben. Somit muss der Name der GVL, in unserem Beispiel GVL., immer mit angegeben werden. Ansonsten erhalten Sie einen Fehler und die Variable wird nicht gefunden.

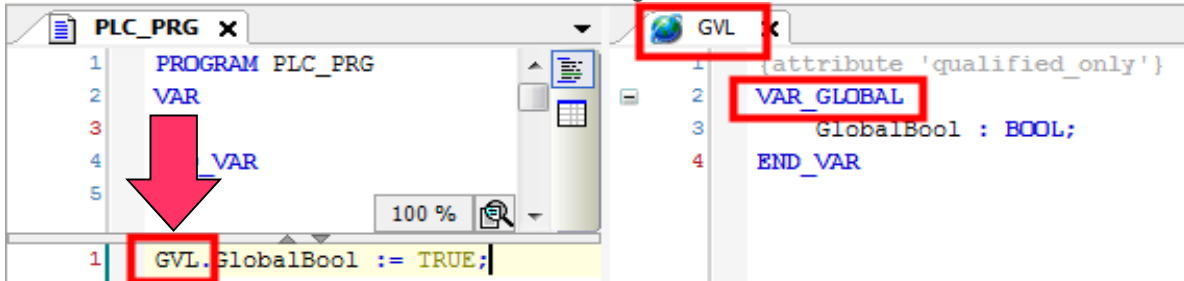

**Hinweis:** Sie können eine GVL mit anderen Zusätzen erweitern, woraufhin sich die eingestellte Eigenschaft auf die gesamte Liste auswirkt.

#### **Constant**

Variablen, die den Zusatz **Constant** besitzen, haben einen festeingestellten Wert werden vom Programm nicht geändert.

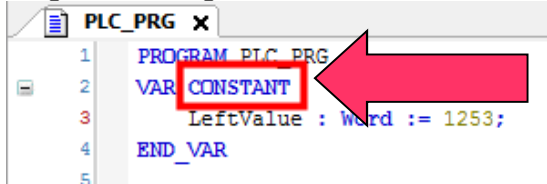

#### **Retain**

Die sogenannten **Retain** Variablen sind Variablen, die sich nach einem Neustart des Gerätes nicht wieder auf Default setzten und somit den zuvor eingestellten Wert durchgehend speichern. Dieser Wert wird nur über ein Reset Cold, oder höher, zurückgesetzt. (Siehe hierzu Optionen im eingeloggten Modus)

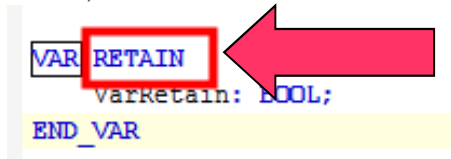

**Hinweis:** Die Funktion der Retain Variablen funktioniert nur, wenn eine Bootapplikation erzeugt wurde. Schauen Sie hierfür in das Kapitel Bootapplikation erstellen.

#### **Persistent**

Die sogenannten **persistent** Variablen behalten wie Retain Variablen ihren Wert bei und können ausschließlich durch ein "Reset origin" auf Default zurückgesetzt werden. (Siehe hierzu Optionen im eingeloggten Modus). Somit bleibt der Wert bei Reset Warm und Reset Cold weiterhin bestehen.

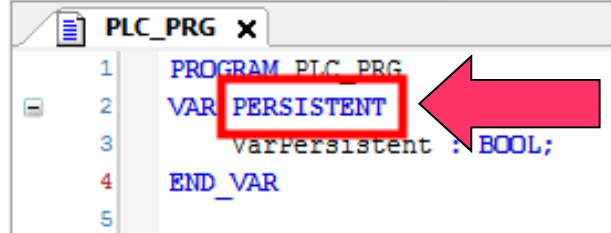

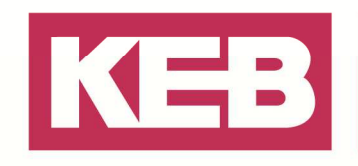

#### **Input**

Variablen die den Zusatzbefehl **\_Input** besitzen, sind Eingangsvariablen von der verwendeten POU.

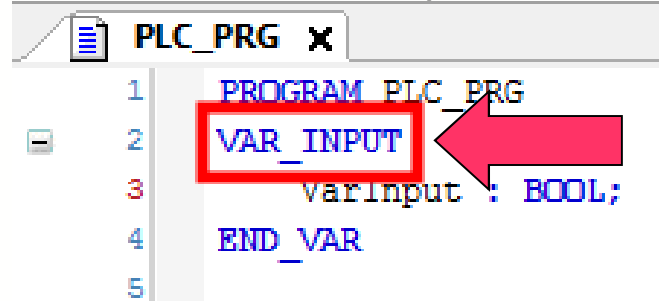

#### **Output**

Variablen die den Zusatzbefehl **\_Output** besitzen, sind Ausgangsvariablen von der verwendeten POU. Solche Variablen können abgefragt und weiter verwendet werden.

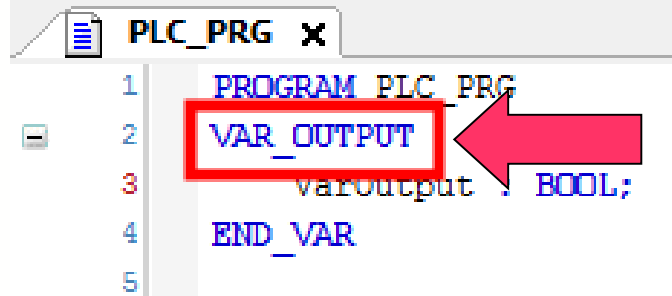

#### **In\_Out**

Variablen mit dem Zusatzbefehl **\_IN\_OUT** dienen als Eingabe- und Ausgabevariable einer POU. Die Variablen werden durch den Baustein hindurch gereicht (Durchgangsvariablen) und können innerhalb der POU verändert werden.

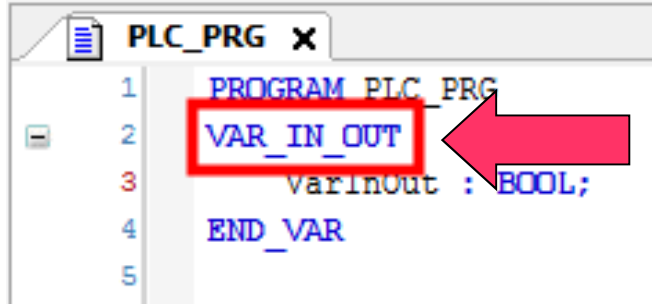

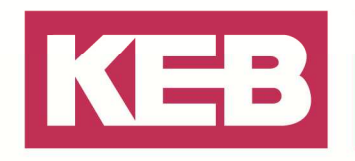

### **KEB Gerätesuche**

Um die COM-Ports und/oder das Netzwerk auf Geräte zu durchsuchen, klicken Sie irgendwo in den Projektbaum und wählen Sie **KEB Gerätesuche** oder wählen Sie das entsprechende Symbol

Ausschneiden la Kopieren 图 Einfügen  $\times$  Löschen Symbol suchen 隐 Eigenschaften... KEB-Geräte auflisten KEB-Gerätesuche KEB-Gerät hinzufügen Elemente in Konfiguration anzeigen Objekt hinzufügen Ordner hinzufügen...  $\hat{\mathbf{p}}^*$  Objekt bearbeiten Objekt bearbeiten mit...

1: Stellen Sie die zu scannenden COM Ports oder den IP Bereich den Sie scannen wollen ein und aktivieren Sie diese Methode.

- 3: Drücken Sie auf **Suche starten**.
- 4: Wählen Sie die Geräte, die Sie hinzufügen möchten, aus.
- 5: Klicken Sie auf **Gewählte Geräte hinzufügen**.

(**Hinweis**: C6 embedded PLC's via TCP/IP werden unter Port 8001 gefunden, Umrichter unter Port 8000 + Knotenadresse)

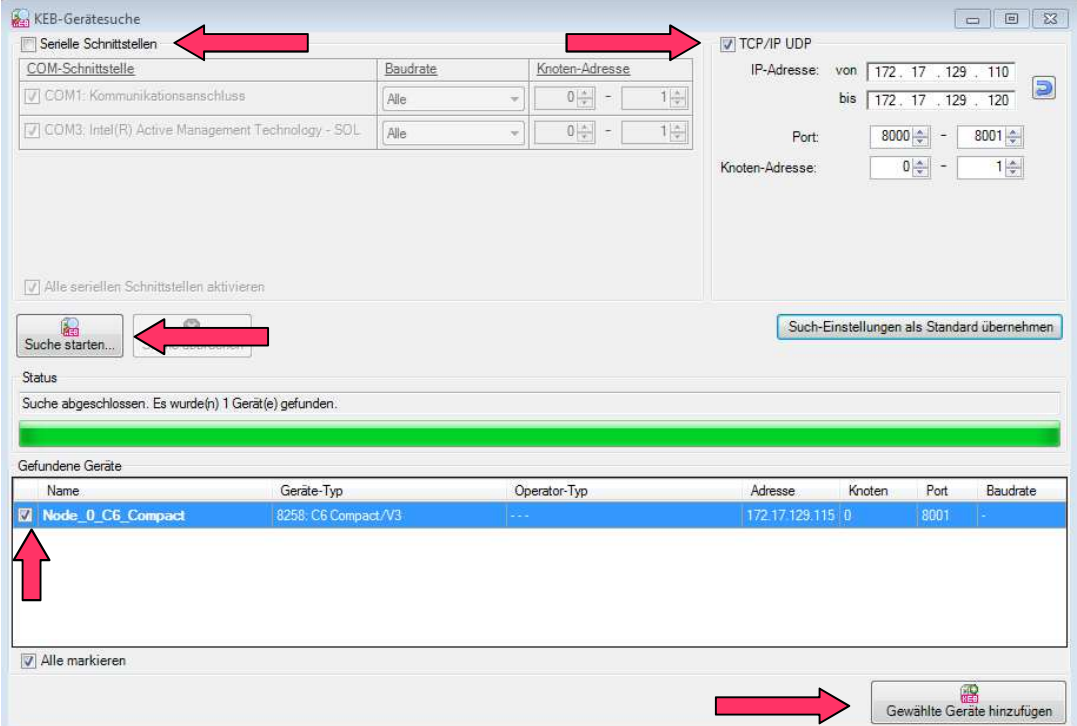

z.B.: C6 Compact mit IP Adresse 172.17.129.115

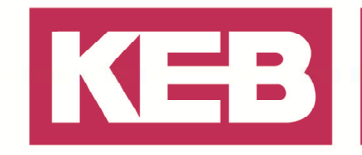

#### **USB Seriell Wandler**

Über die KEB Gerätesuche kann ein Gerät über eine serielle Schnittstelle gesucht und gefunden werden.

Hierbei muss das Gerät, zum Beispiel eine C6 Compact, über den USB-Seriell-Wandler mit dem PC verbunden werden.

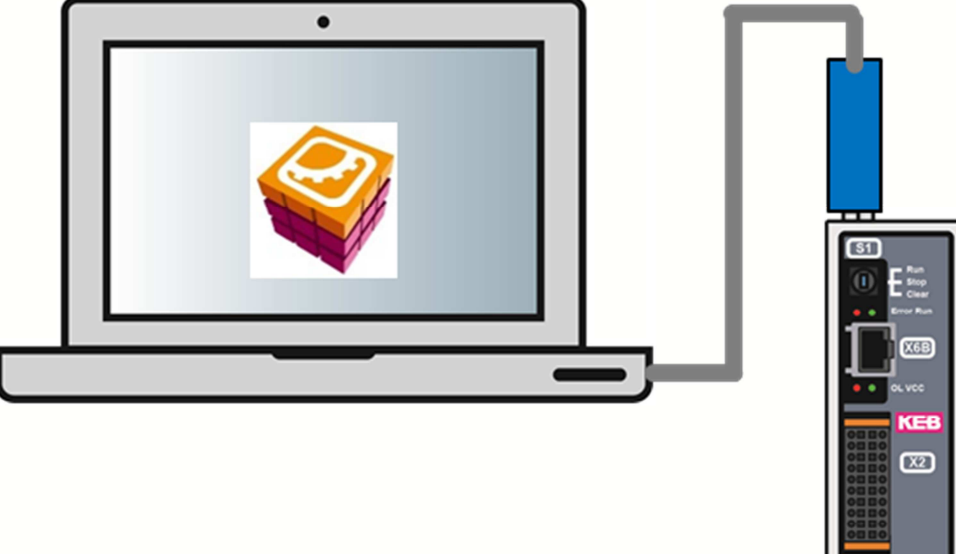

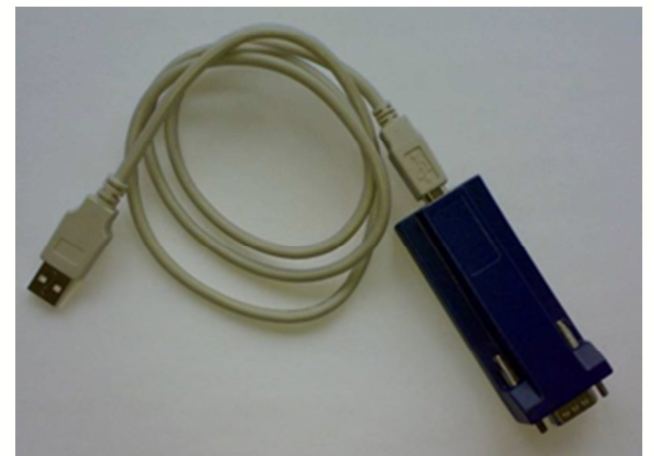

In der KEB Gerätesuche die Eigenschaft "Serielle Schnittstelle" aktivieren und den dazugehörigen COM Port des USB Seriell Wandlers auswählen. Über die Funktion **Suche starten** wird das Gerät im unteren Feld angezeigt und kann in das Projekt über **Ausgewählte Geräte hinzufügen** eingebunden werden.

Anschließend haben Sie die Möglichkeit, zum Beispiel, Parameter anzuzeigen oder abzuändern.

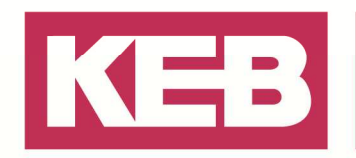

#### **IP Adresse zuweisen - KEB embedded Steuerung (C6 SMART / C6 HMI LC / C6 Compac / C6 S14t)**

Fügen Sie eine Steuerung, über die KEB Gerätesuche, zum Projekt hinzu (z.B. C6 Compact, verbunden über die serielle Schnittstelle).

Ein Doppelklick auf eines der eingebundenen Gerät öffnet das Optionsmenü.

In der Registerkarte **Kommunikationseinstellungen** sind Informationen über die Kommunikation zu sehen.

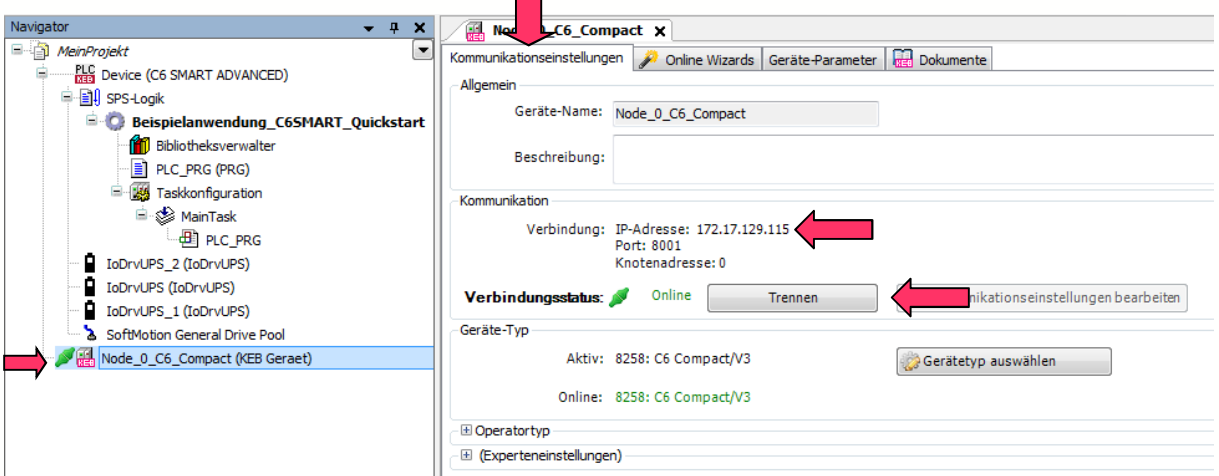

Registerkarte **Geräte-Parameter** zeigt die internen Geräteparameter (z.B. Netzwerkeinstellungen und MAC Adresse)

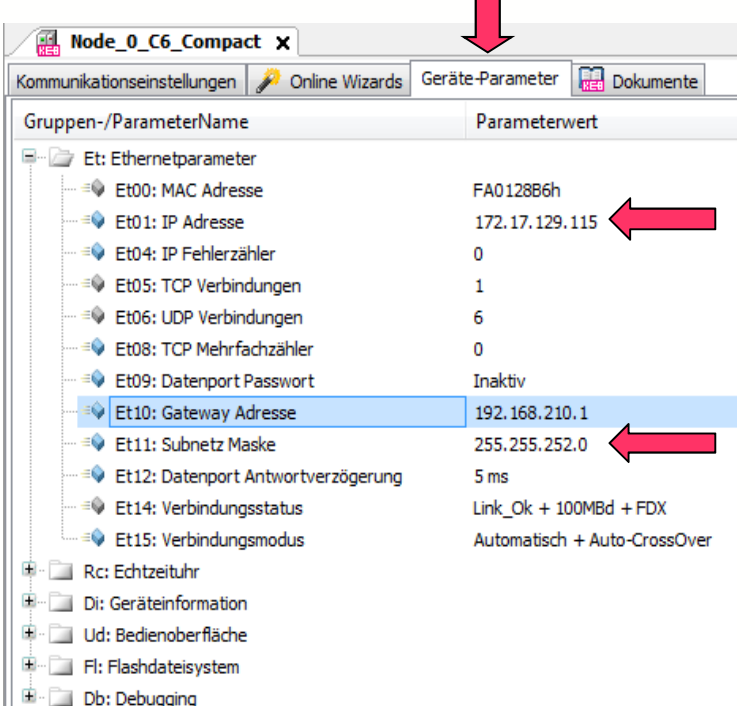

**Hinweis**: Sie können sich nur auf Geräte mit gültiger IP Adresse (Et01) und Subnetz (Et11) passen zu dem PC einloggen!

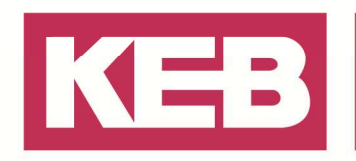

#### **IP Adresse zuweisen - KEB IPC (C6 ECON / C6 PERFORM / C6 E22 / C6 P34)**

• Die IP Adresse wird über das Windows-Menü zugewiesen

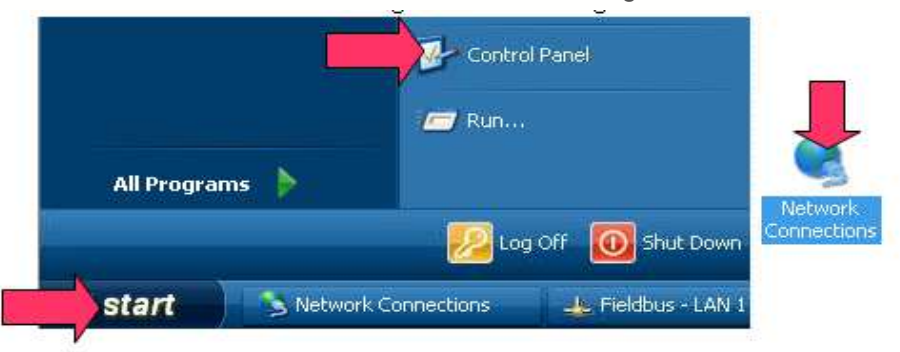

- Start → Control Panel → Network Connections
- Ethernet LAN 2  $\rightarrow$  Properties
- Sprechen Sie mit dem verantwortlichen Netzwerkadministrator um eine IP Adresse und die Subnetzmaske zu erhalten.

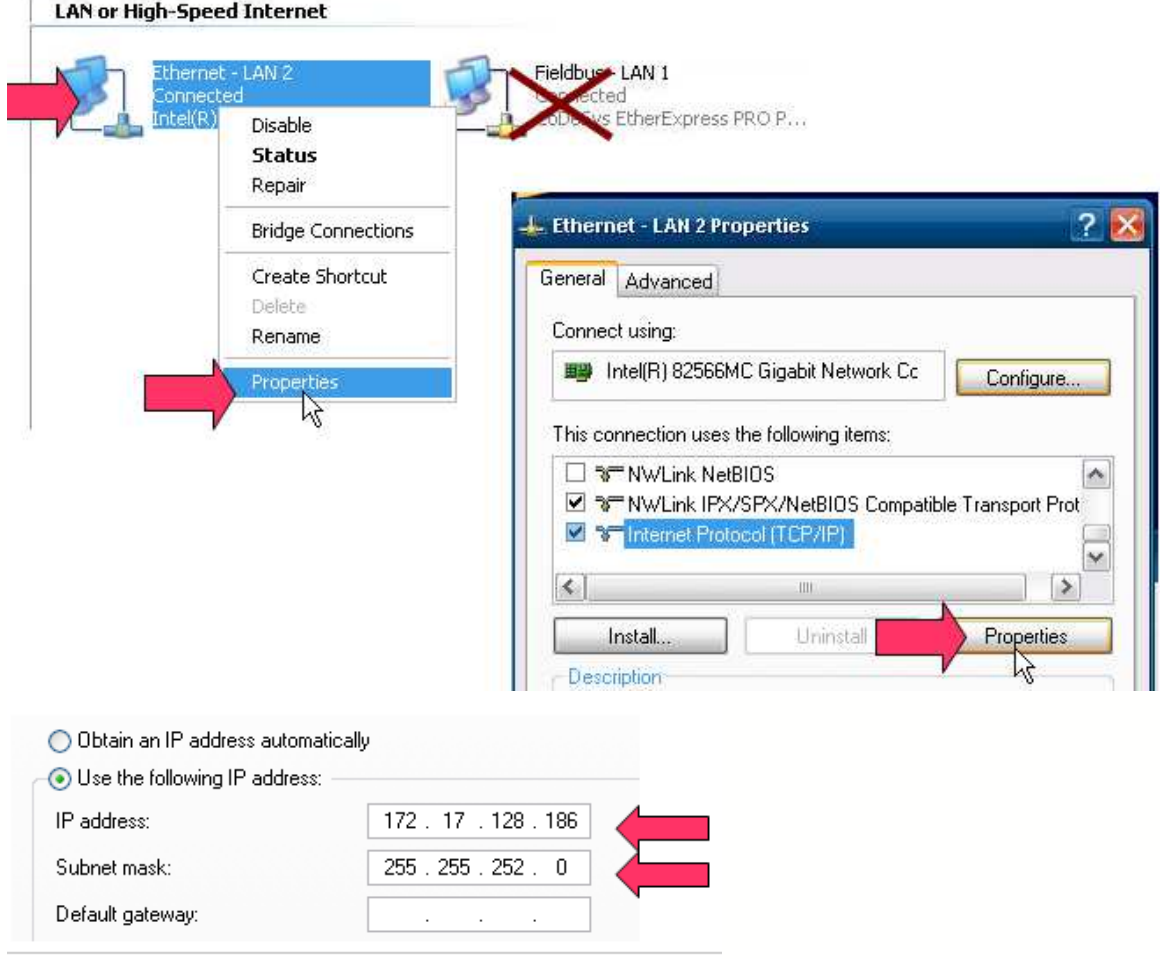

**Hinweis**: Die Einstellungen von Fieldbus LAN 1 nicht ändern! (Fieldbus IP z.B.: 169.254.1.20; SubNetMask: 255.255.0.0)

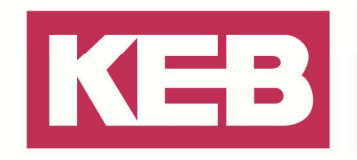

### **Projektarchiv erstellen**

Ein Projektarchiv kann vom Benutzer erstellt werden. Solch ein Projektarchiv enthält unter anderem den gesamten IEC-Code, POU's, Bibliotheken, Geräteversionen und vieles mehr. Erstellen Sie ein solches Projektarchiv, um zu einem späteren Zeitpunkt das Projekt unabhängig vom

Repository des Anwender PC's wiederherzustellen zu können.

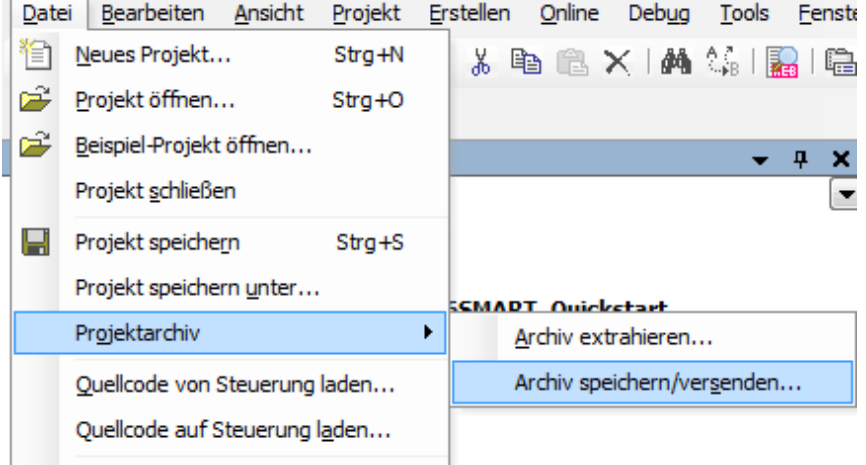

Wählen Sie im nachfolgenden Fenster, was in dem Projektarchiv gespeichert werden soll. Anschließend betätigen Sie **Speichern** und wählen einen Speicherort aus. In dem angegeben Pfad finden Sie die neu erzeugte Projektarchiv – Datei.

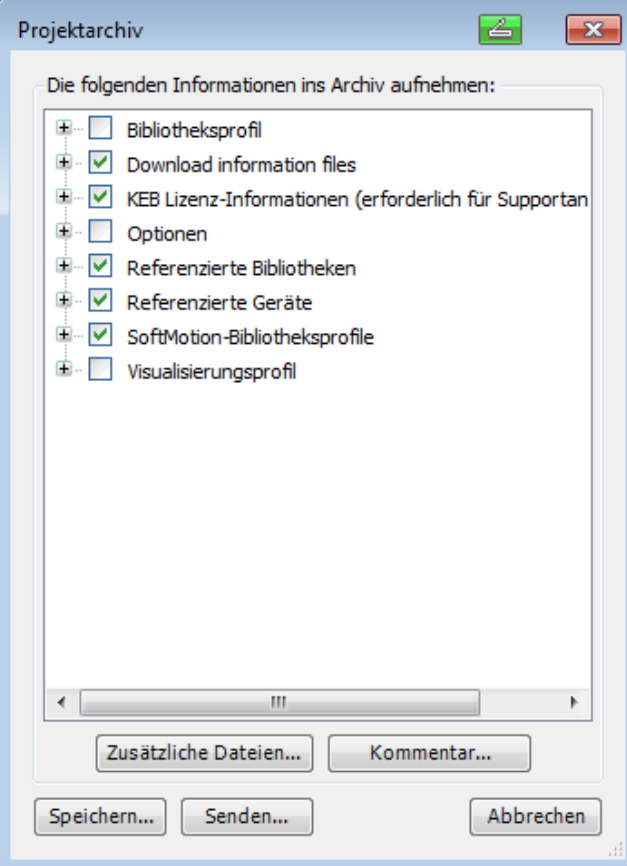

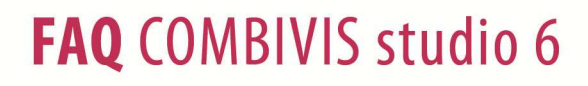

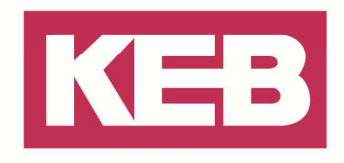

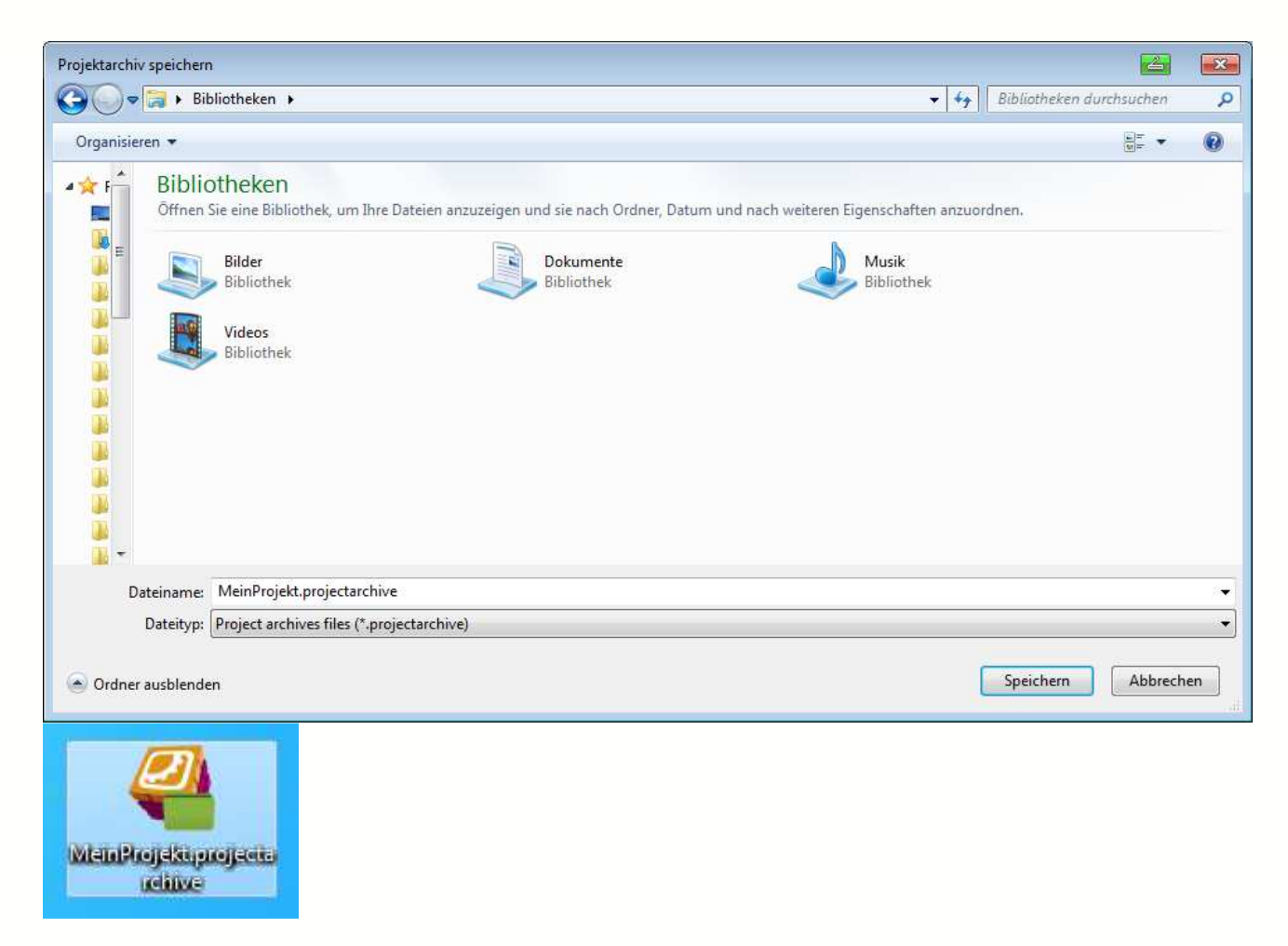

**Hinweise:** Es ist empfehlenswert ein solches Projektarchiv spätestens nach Fertigstellung eines Projektes zu erstellen und auf einem unabhängigen, sicheren Medium zu sichern.

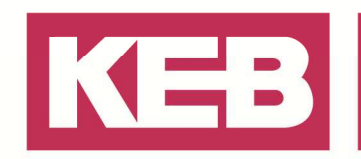

### **EtherCAT Feldbus konfigurieren**

- Erstellen oder öffnen Sie ein Standardprojekt
- Rechtsklick auf die Steuerung → **Gerät anhängen**
- Der Dialog **Gerät anhängen** wird geöffnet
- Wählen Sie **Feldbusse** *→* **EtherCAT** *→* **Master** *→* **EtherCAT Master**
- Wählen Sie **Gerät anhängen.**

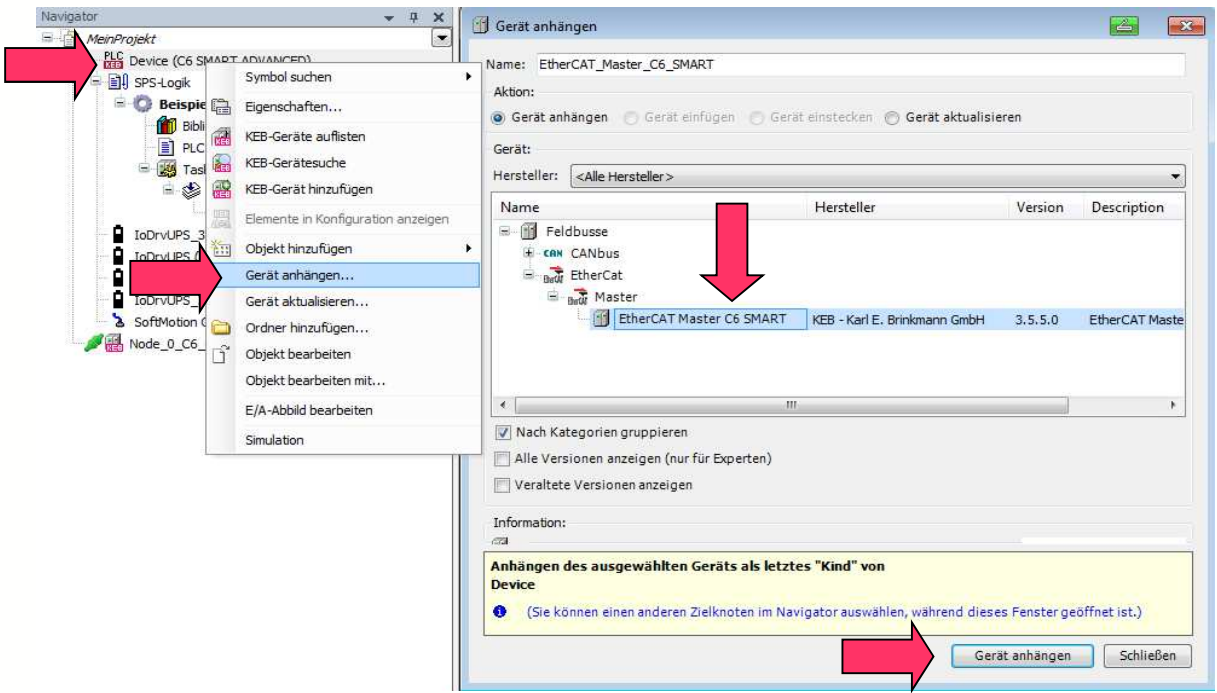

**Hinweis:** Der EtherCAT Master wird im Projekt der ausgewählten Steuerung untergeordnet und automatisch in der Taskkonfiguration eingebunden beziehungsweise aufgerufen.

Verlinken Sie ihr erstelltes Projekt mit einer realen Steuerung und EtherCAT Master in Ihrem Netzwerk, indem Sie die ausgewählte Steuerung auf einen aktiven Pfad setzen

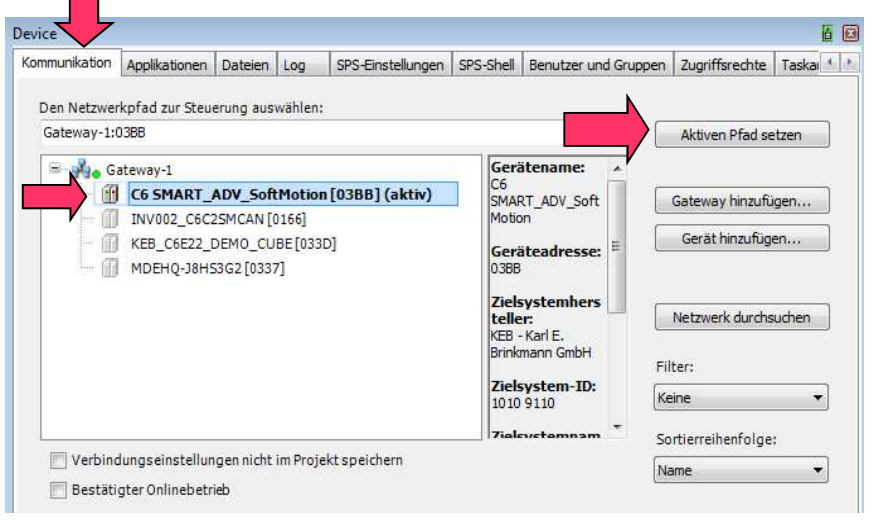

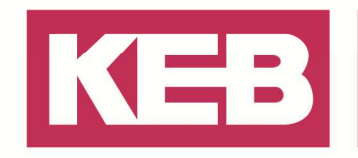

#### **EtherCAT MAC Optionen**

Der EtherCAT Master benötigt Einstellungen für die Kommunikation. Diese können Sie über zwei unterschiedliche Wege einstellen. Nachfolgenden können Sie zwischen Option 1 und Option 2 auswählen

#### **Option 1**

- Doppelklick auf den z.B. EtherCAT\_Master\_C6\_SMART
- Wählen Sie die Zykluszeit für die Feldbus Kommunikation
- Wählen Sie die Hardware Schnittstelle (RJ45) auf der Steuerung für den EtherCAT Master aus, indem Sie auf **Durchsuchen...** klicken.

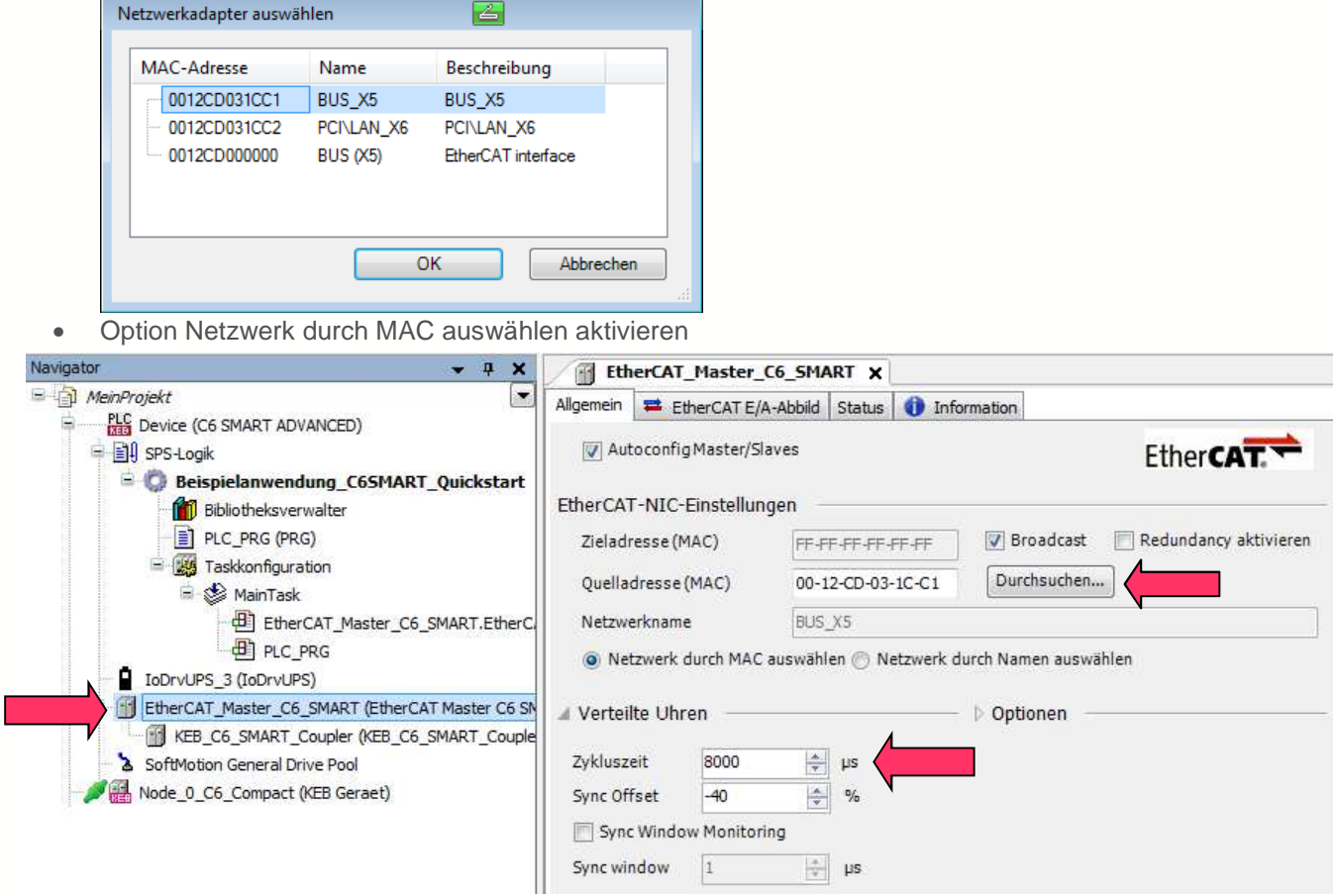

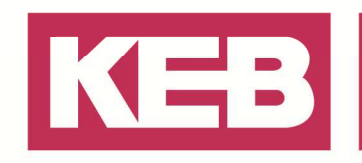

#### **Option 2**

×

Optional kann das Netzwerk über den Namen ausgewählt werden.

- Doppelklick auf den z.B. EtherCAT\_Master\_C6\_SMART
- Wählen Sie die Zykluszeit für die Feldbus Kommunikation
- Wählen Sie die Hardware Schnittstelle (RJ45) auf der Steuerung für den EtherCAT Master aus, indem Sie auf **Durchsuchen...** klicken, oder geben Sie den richtigen Namen der Schnittstelle manuell ein.

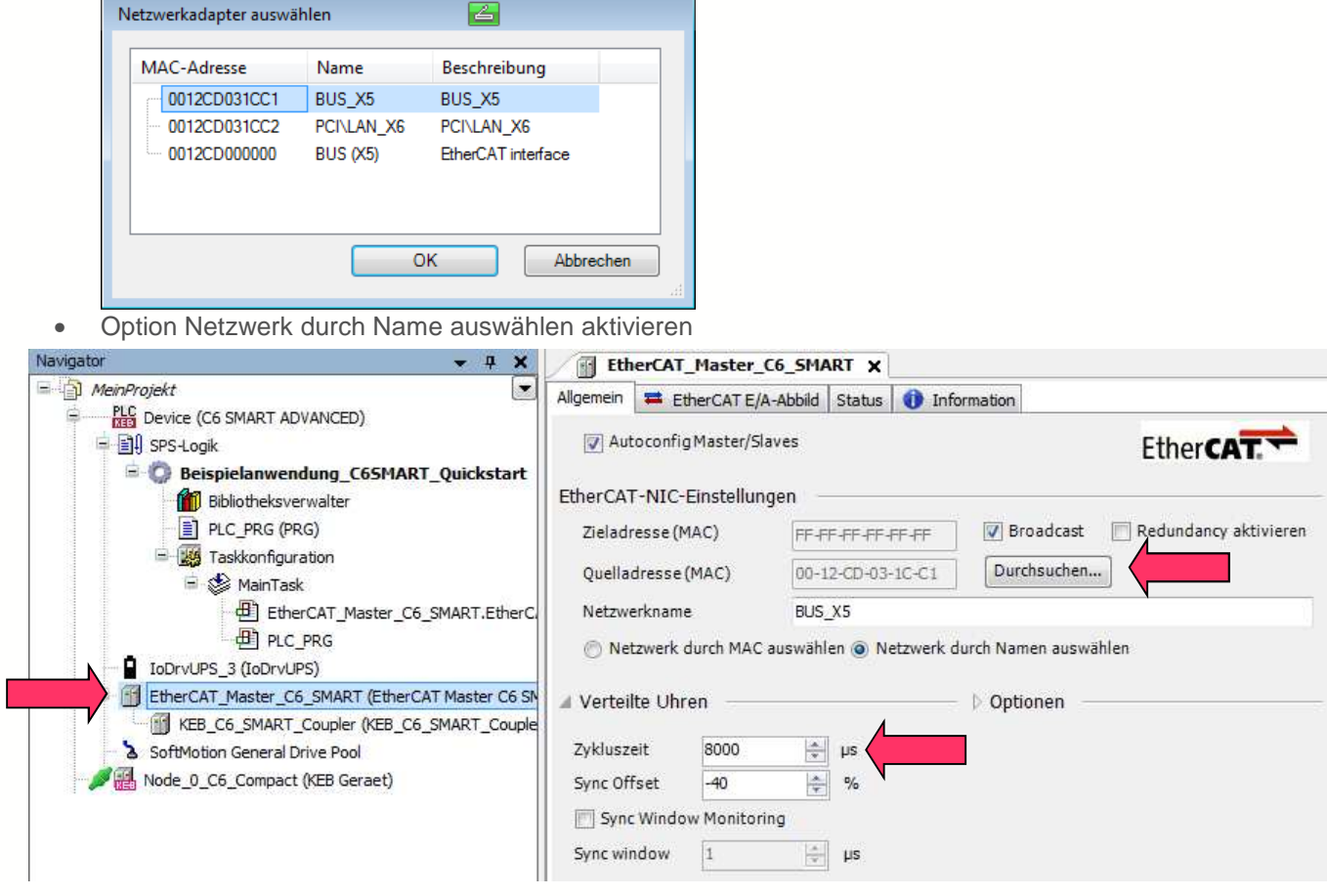

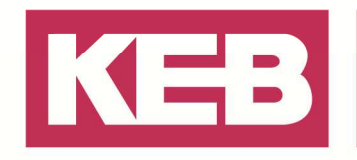

#### **Geräte anhängen**

Über diese Option können Sie sogenannte Geräte zu ihrem EtherCAT Master hinzufügen oder anhängen. Hierunter ist das erweitern, beziehungsweise das erforderliche nachbauen des Hardwareaufbaus, gemeint. Wie Sie unterschiedliche Frequenzumrichter oder I/O Module anbinden und konfigurieren, ist in den nachfolgenden Schritten erklärt.

• Rechtsklick auf den EtherCAT\_Master  $\rightarrow$  Gerät anhängen...

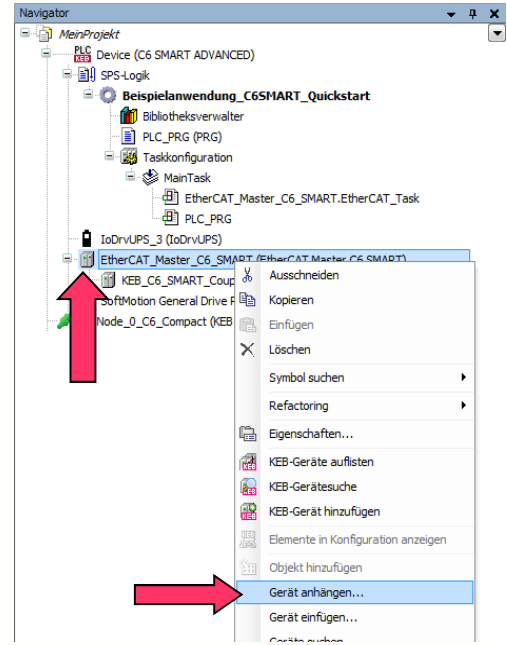

• Wählen Sie ein Gerät aus der EtherCAT Slave Liste → **Gerät anhängen**  z.B. **KEB\_S6K\_generic** in Verbindung mit dem Standardmapping **std PD map**

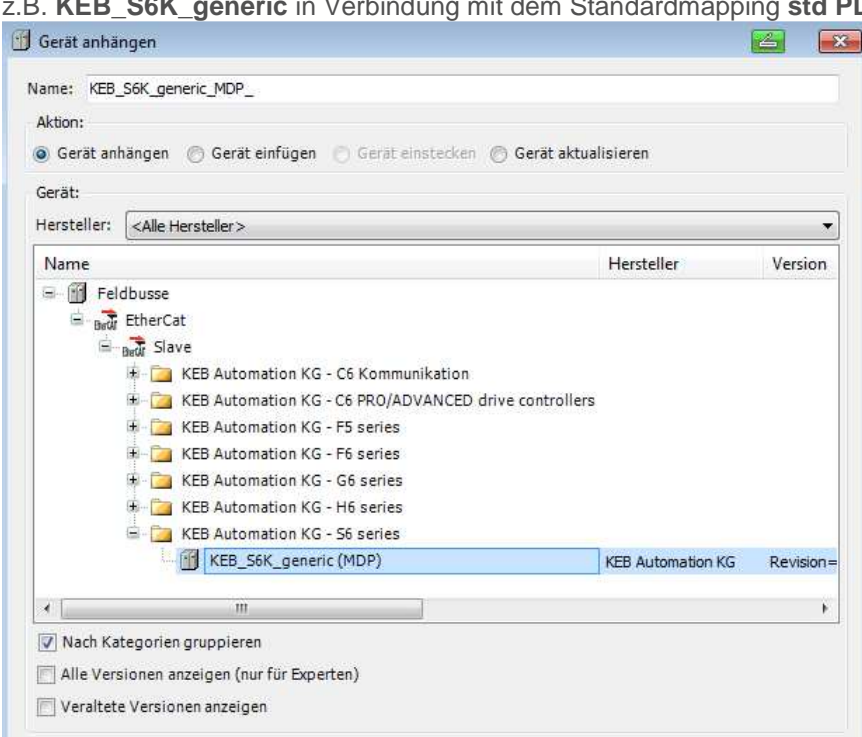

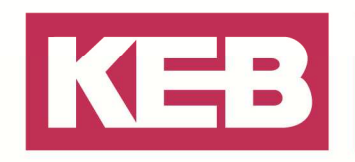

#### **KEB I/O Module anhängen**

KEB I/O Module können über 2 unterschiedliche Wege hardwaretechnisch mit der Steuerung verbunden werden. Entweder über einen Buskoppler und dementsprechende Verbindung oder über eine direkt Ansteckverbindung an der Steuerung.

Die KEB I/O Module können ebenfalls über unterschiedliche Methoden in das Projekt eingebunden werden. Entweder manuell über **Gerät anhängen**, wie im vorherigen Kapitel beschrieben, oder automatisch über einen EtherCAT Bus Scan. Um automatisch nach solchen Modulen zu suchen, ist es erforderlich die zu verwendende Steuerung auf "aktiven Pfad" zu setzen. Dies wurde im Kapitel Verbindung zur Steuerung beschrieben. In den nachfolgenden Schritten ist das automatische Hinzufügen der Module beschrieben.

• Klicken Sie mit einem Rechtsklick auf den EtherCAT Master und wählen Sie

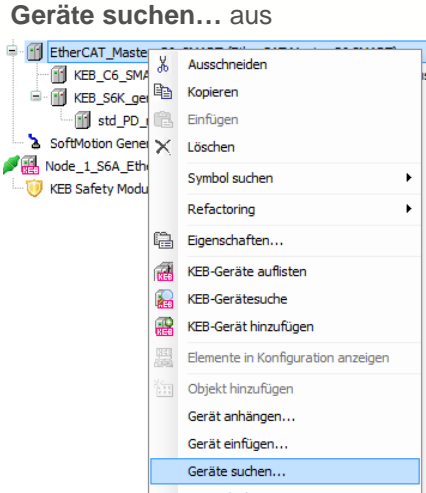

Nachfolgend öffnet sich ein Fenster mit den gefundenen Modulen. Hierbei ist zu bedenken, dass z. B. ein S6 Gerät angezeigt wird, aber manuell hinzugefügt werden muss. Dies liegt an der Generische-S6 Geräte Maske, welche für beliebige S6 Config Id's verwendet wird.

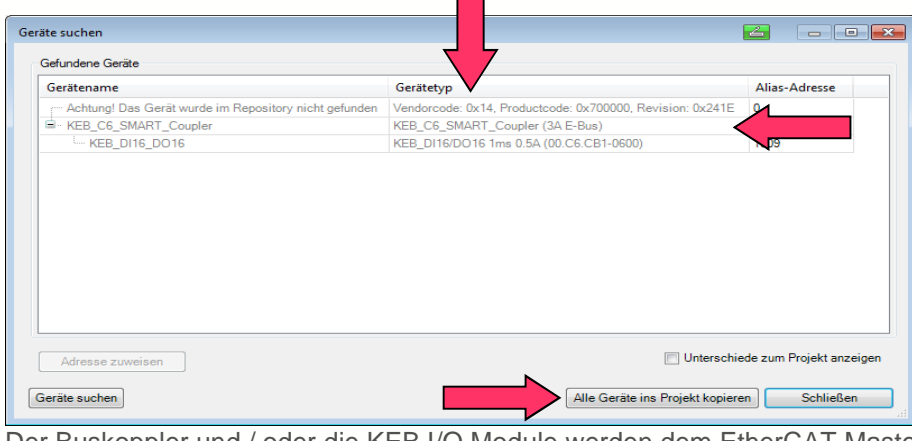

Der Buskoppler und / oder die KEB I/O Module werden dem EtherCAT Master hinzugefügt.

F Fig. EtherCAT\_Master\_C6\_SMART (EtherCAT Master C6 SMART) EN KEB\_C6\_SMART\_Coupler (KEB\_C6\_SMART\_Coupler (3A E-Bus)) KEB\_DI16\_DO16 (KEB\_DI16/DO16 1ms 0.5A (00.C6.CB1-0600)) KEB\_S6K\_generic\_MDP\_(KEB\_S6K\_generic (MDP)) i... [1] std\_PD\_map\_S6\_ (std PD map (S6))

Um die Ein- und Ausgänge von einem angehängten Geräte zu verlinken, folgen Sie bitte den Anweiseungen in dem Kapitel Variablen verlinken (E/A Abbild)

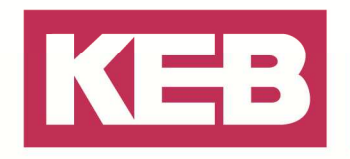

#### **Geräte konfigurieren**

Um ein Gerät detaillierter konfigurieren zu können, müssen die sogenannten **Experteneinstellungen** aktiviert sein. Diese werden durch eine Checkbox eingeschaltet.

In diesen Experteneinstellungen befindet sich weitere Checkboxen für **Hersteller –IDprüfen** und **Produkt-IDprüfen**. Diese kontrollieren, ob ein unbekanntes Gerät genutzt wird und ob das zulässig ist. **Hinweis:** Option deaktivieren, wenn unbekannte Geräte genutzt werden sollen

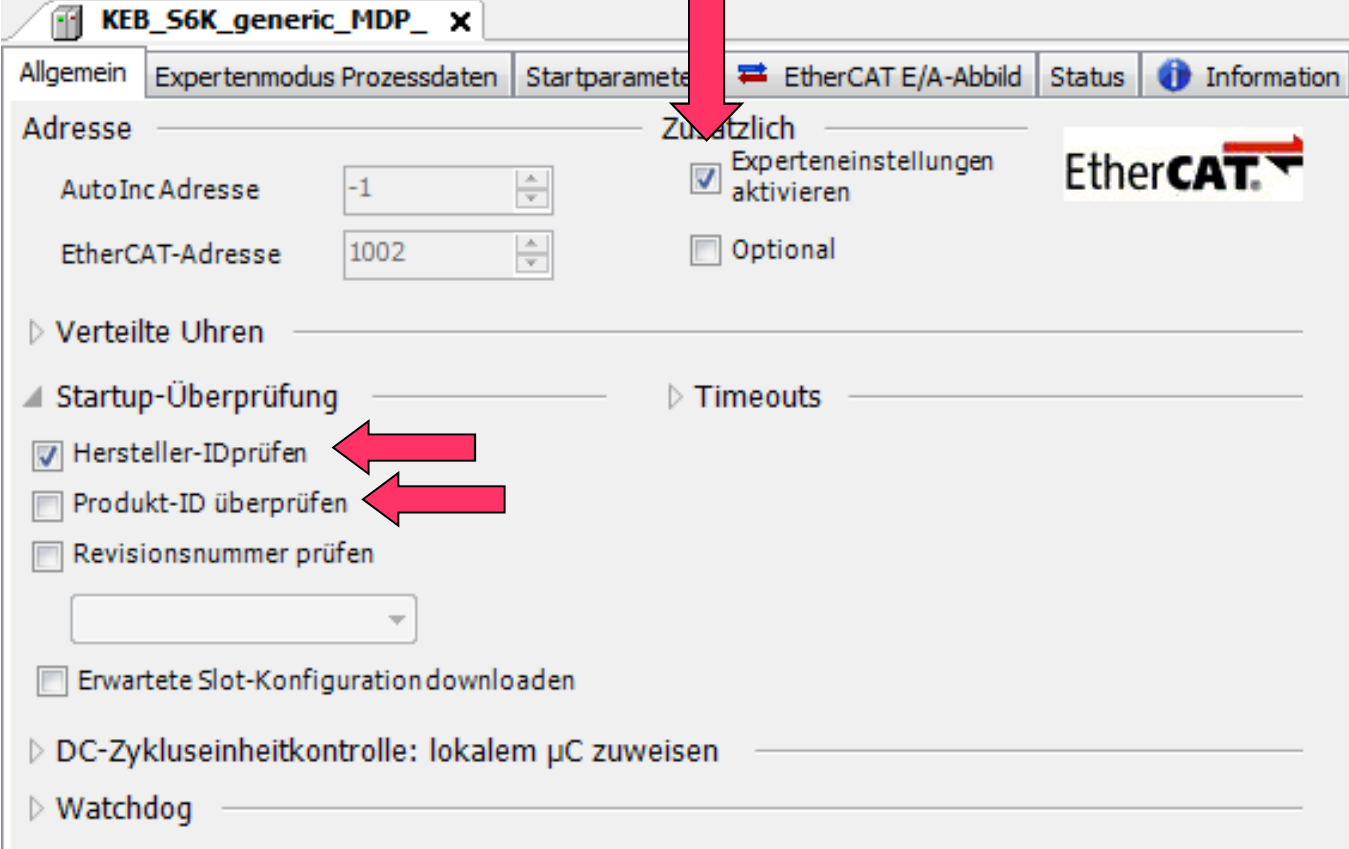

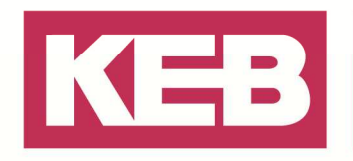

#### **Prozessdaten konfigurieren**

Über die Prozessdaten können Sie Daten auswählen, die zyklisch ausgetauscht werden. Hierfür kann das angehängte Standardmapping genutzt, worin voreingestellte Werte ausgetauscht werden. Ein Mapping kann selbst erstellt, oder das vorhanden Standardmapping verändert werden. Nachfolgende die Inhalte des Standardmapping für einen S6 Frequenzumrichter

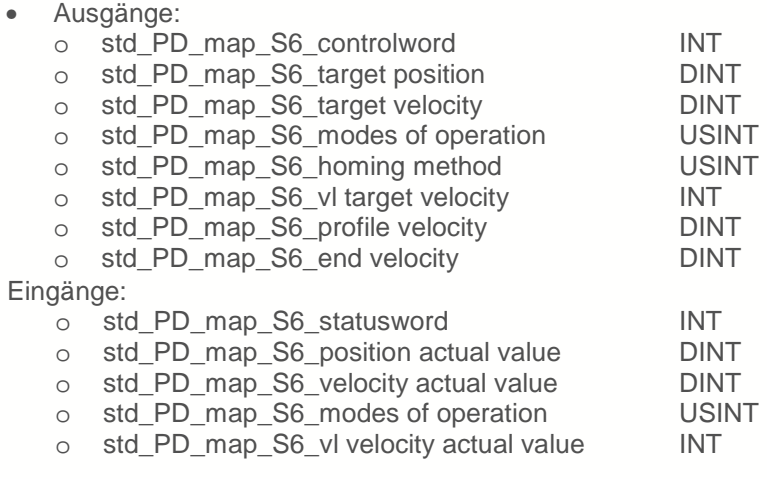

**Hinweis:** Sie haben die Möglichkeit einen Motor allein über das Standardmapping zu steuern.

Möchten Sie das Standardmapping abändern, müssen Sie lediglich die Adresse und den Namen des auszutauschenden Parameters abändern. Gehen Sie wie folgt vor

- Aktivieren Sie die **Experteneinstellungen** im Reiter Allgemein vom Frequenzumrichter (Siehe hierzu Geräte konfigurieren)
- Wählen Sie in den Reiter **Expertenmodus Prozessdaten**
- Setzen Sie die Haken für **PDO Zuordnung** und **PDO Konfiguration**
- Wählen Sie Inputs oder Outputs, je nachdem was Sie bearbeiten möchten
- Klicken Sie doppelt auf die Zuweisung die Sie modifizieren möchten
- Geben Sie im nachfolgenden Fenster die Adresse, Name und Länge des Parameters ein

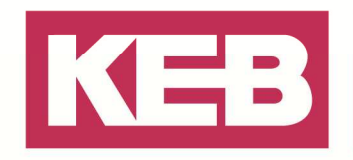

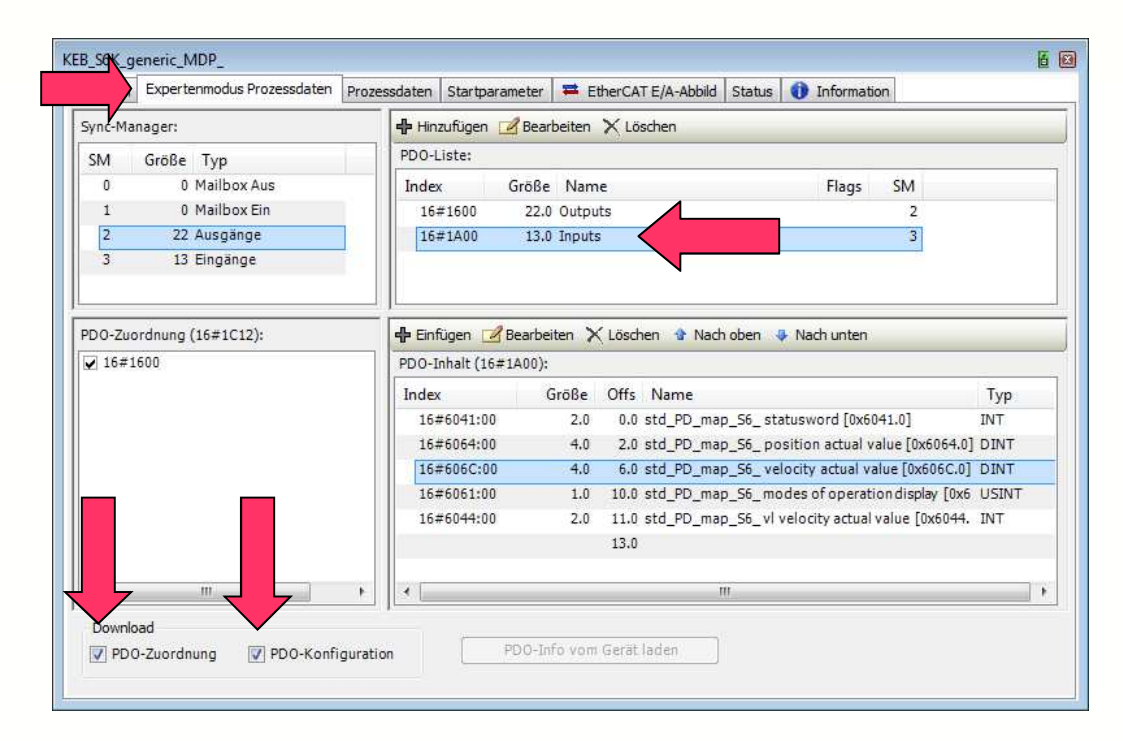

Z.B.: Den Eintrag "Velocity actual value" soll in den "Systemzaehler" (st35) mit der Adresse 16#2123 geändert werden! Nachfolgend die neuen dazugehörigen Einstellungen.

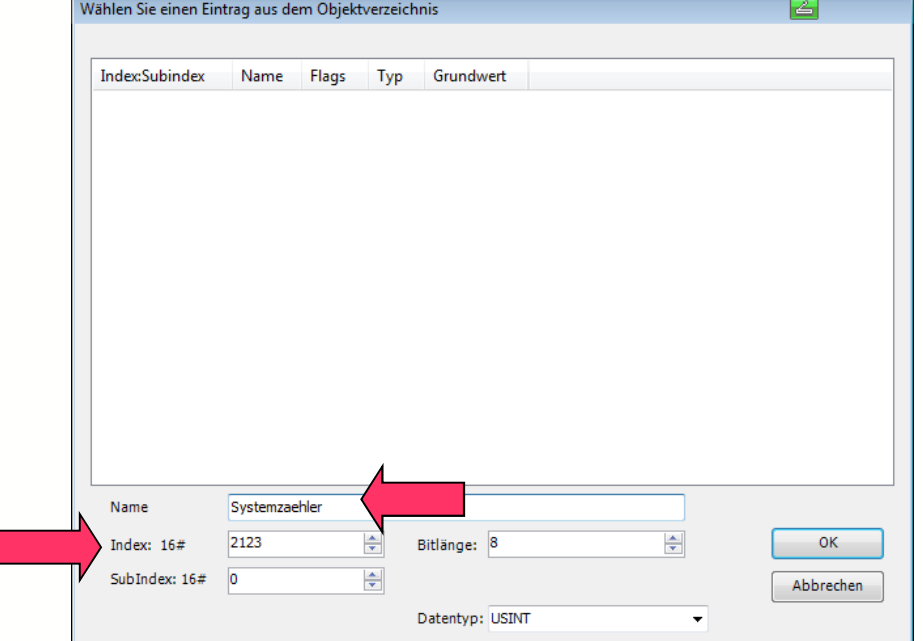

Hinweis nur für F5: Die ersten 16#2000 Adressen sind vom EtherCAT Master reserviert! Sie müssen daher bei F5 Geräten, als Offset zu den gewünschten Adressen, 16#2000 dazurechnen! (Adresse 16#0023 wird somit zu 16#2023)

Um das Standardmapping, oder auch das modifizierte Mapping, mit den internen Programmvariablen zu verknüpfen, müssen Sie dem Kapitel Variablen verlinken (E/A Abbild) folgen.

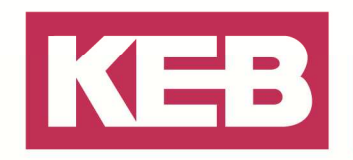

#### **Variablen verlinken (E/A Abbild)**

Um interne Programmvariablen in den Prozessdaten oder auch den I/O Module nutzen zu können, müssen wir diese über das sogenannte EtherCAT E/A Abbild in dem demensprechenden Modul verlinken.

Öffnen Sie hierfür über einen Doppelklick das zu bearbeitende Modul, wechseln Sie in das EtherCAT E/A Abbild und nehmen die nachfolgenden Einstellungen vor.

- Damit die Variablen in jedem Zyklus aktualisiert werden, setzen Sie **Variable aktualisieren** auf **Aktiviert 2 (immer im Buszyklus-Task)**.
- Verlinken Sie bestehende Variablen aus Ihrem IEC Programmcode mit den Ein- und Ausgängen, beziehungsweise den Prozessdaten, des Moduls. Geben Sie die Variable manuell ein oder verwenden Sie die Eingabehilfe, welche über die drei Punkte geöffnet werden kann.
- In der Spalte "Mapping" ist ersichtlich, ob die verlinkte Variable bereits bestand und darauf verlinkt wurde, oder ob automatisch eine neu dafür angelegte Variable in einer unsichtbaren globalen Variablen Liste (GVL) erzeugt wurde.
- Wenn Sie keine Variable verlinkt haben, können Sie über die angegebene Adresse auf den Wert zugreifen.

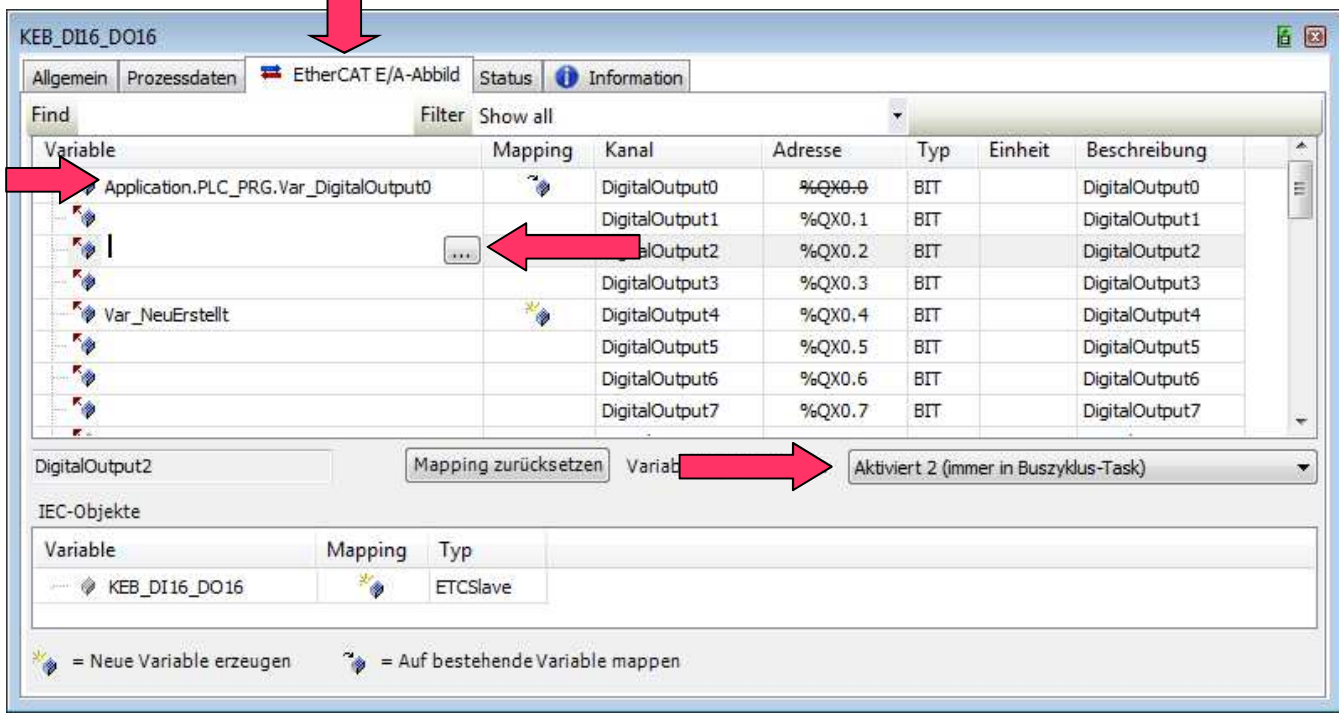

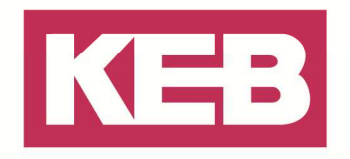

#### **Zykluszeiten einstellen**

Die Einstellung der Zykluszeiten ist teilweise schon in vorherigen Kapiteln beschrieben. Die vorherigen Einstellungen werden hier noch mal aufgegriffen und weitere Einstellungen erklärt. Beim Bearbeiten des EtherCAT Masters ist es nötig eine Zykluszeit einzustellen. Weitere Einstellungen zu diesem Fenster, finden Sie in dem Kapitel EtherCAT MAC Optionen.

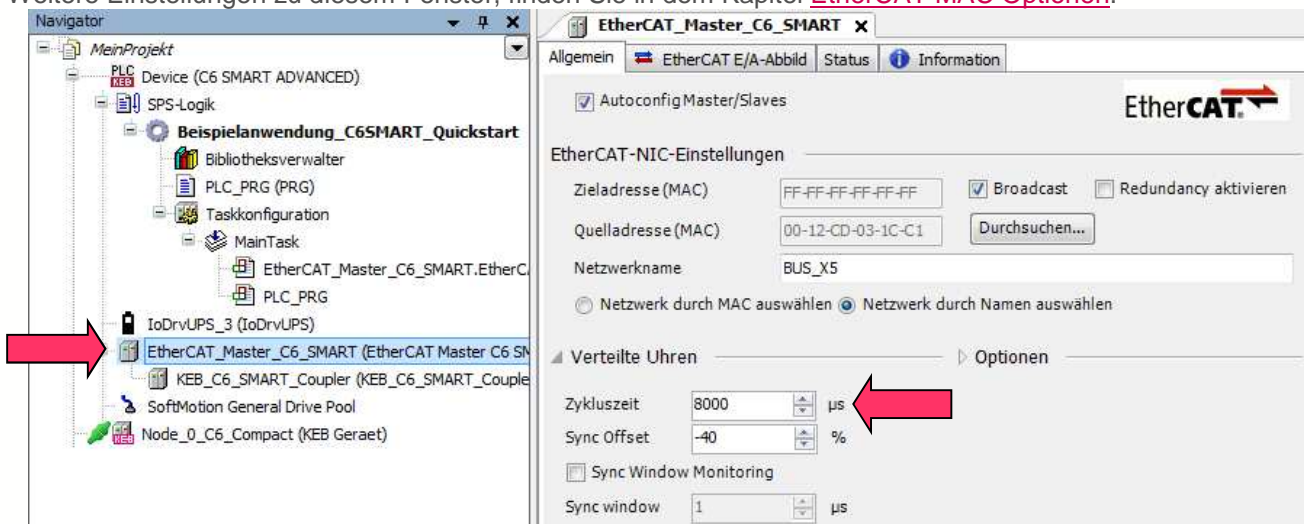

Des Weiteren muss die Selbe Zykluszeit, welche in dem EtherCAT Master eingetragen ist, auch in der Task eingestellt sein.

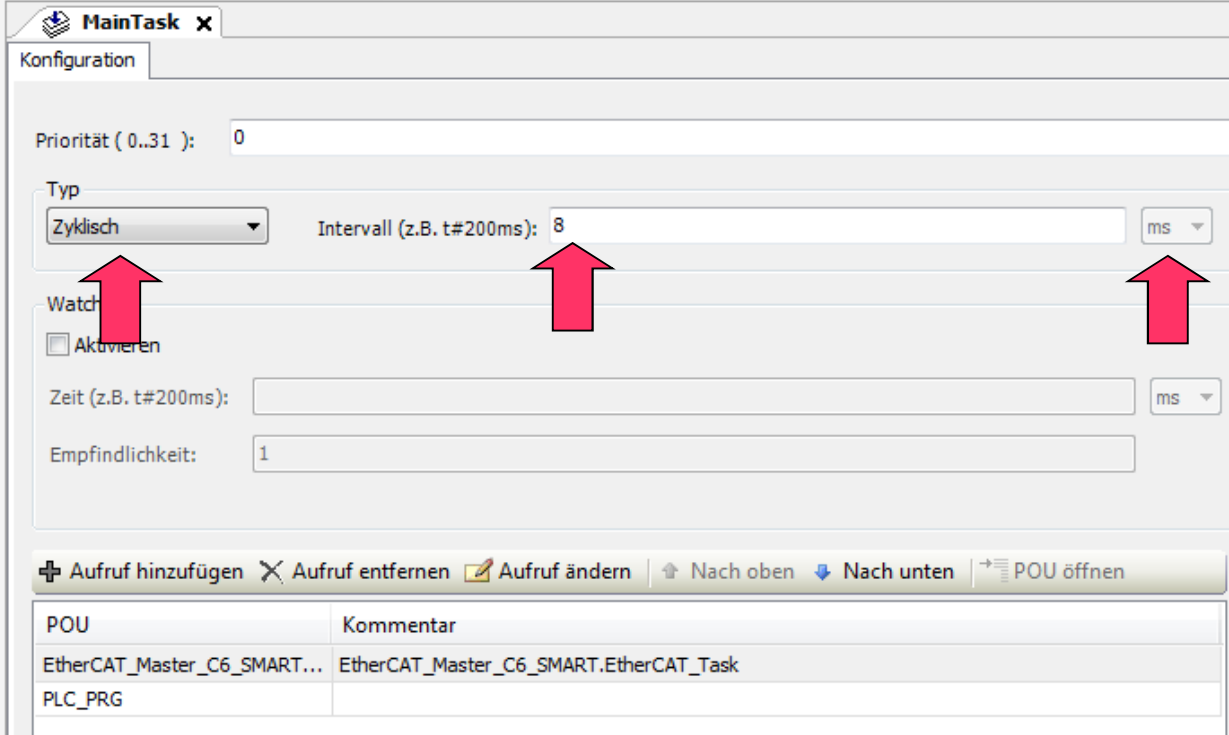

Hinweis für C6 SMART: In der Konfiguration von der "MainTask" muss der Typ auf Extern gestellt werden. Als **Externes Ereignis** wird daraufhin direkt **Event\_ECM\_DC** ausgewählt. **Hinweis:** Sie können über die **Taskkonfiguration** in dem Reiter **Überwachung** unterschiedliche Werte zu den Zykluszeiten einsehen.

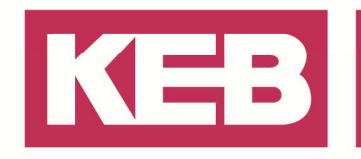

Ist die Steuerung gestartet und in Betrieb, empfiehlt es sich, die Werte einmal Zurückzusetzen und sich an den Zeiten bei voller Auslastung zu orientieren.

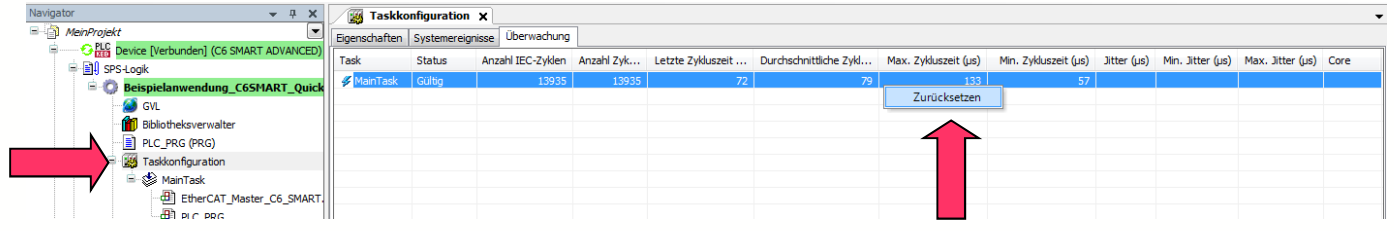

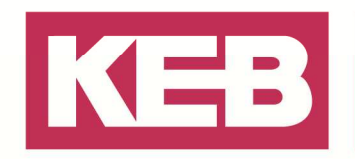

### **Zugriff über den Bus**

Über COMBIVIS studio 6 können Sie auf Funktionen zugegriffen und Werte, beziehungsweise Parameter, überwachen / schreiben. Dies kann über unterschiedliches Vorgehen ermöglicht werden.

- Geräte die direkt mit dem PC verbunden sind, können über Standard COMBIVIS Funktionen eingesehen werden.
- Geräte die über Bus an die Steuerung angeschlossen sind (EtherCAT, HSP5, DIN66019II,...), benötigen ein Gateway.

Um über den Bus darauf zuzugreifen, sind folgende Bedingungen erforderlich

- KEB Channelhandler muss in der Anwendung implementiert sein.
	- o Muss in jedem PLC Zyklus aufgerufen werden.
	- o Die verwendeten Master und Slave Schnittstellen müssen beim ChannelHandler registriert sein.
- PLC muss sich im "RUN"-Modus befinden.

Der KEBChannelHandler ist eine Softwarefunktion die auf der Steuerung läuft. Dieser verwaltet die gesamte Kommunikation mit allen KEB Geräten, die an der Steuerung angeschlossen sind. Hier werden alle Anfragen von KEB Geräte empfangen und weitergeleitet.

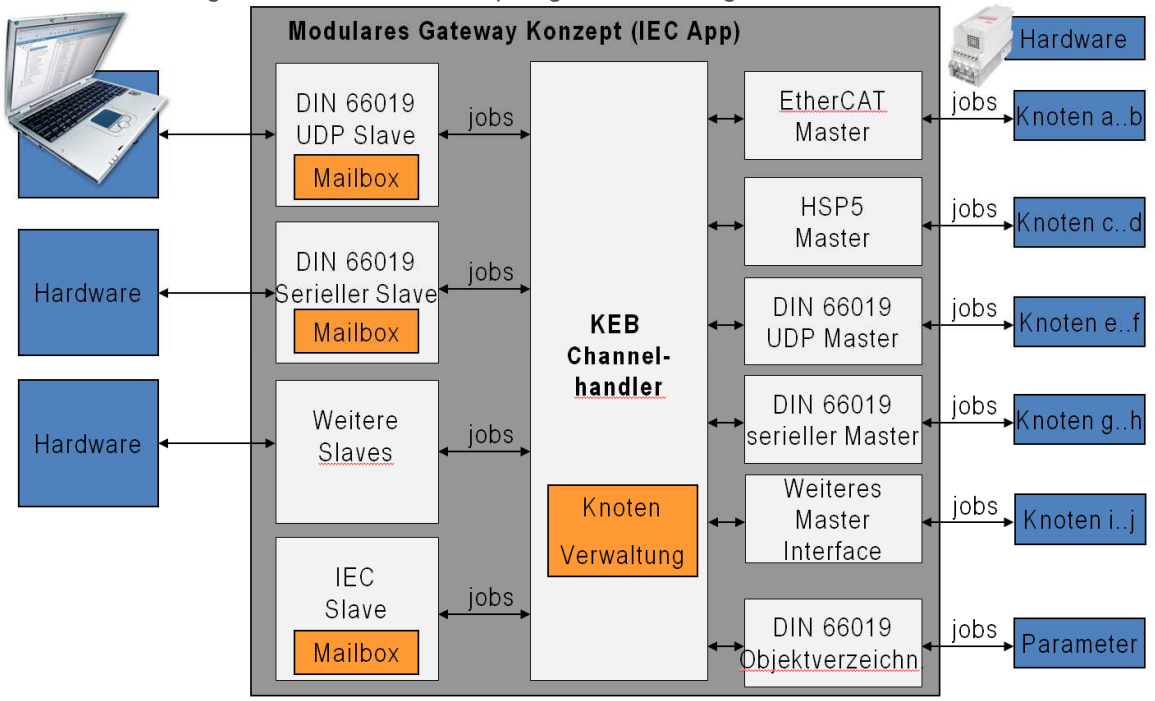

**Hinweis:** Sehen Sie sich die Dokumentation der KEB Gateway Utility Bibliothek und/oder das Beispielprojekt im Ordner Gateway an. Darin sind auch alle erforderlichen Bausteine aufgelistet.

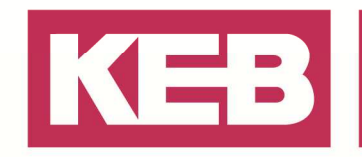

### **Weiterführende Informationen**

Wenn gewisse Informationen in dieser Anleitung nicht verfügbar sind, können Sie nachfolgende Informationsquellen zu Hilfe ziehen.

#### **Online Hilfe**

Die Onlinehilfe enthält viele Informationen zu der Entwicklungsumgebung und den beinhaltenden Funktionen. Die Hilfe Funktion können Sie über den Reiter **Hilfe** aufrufen.

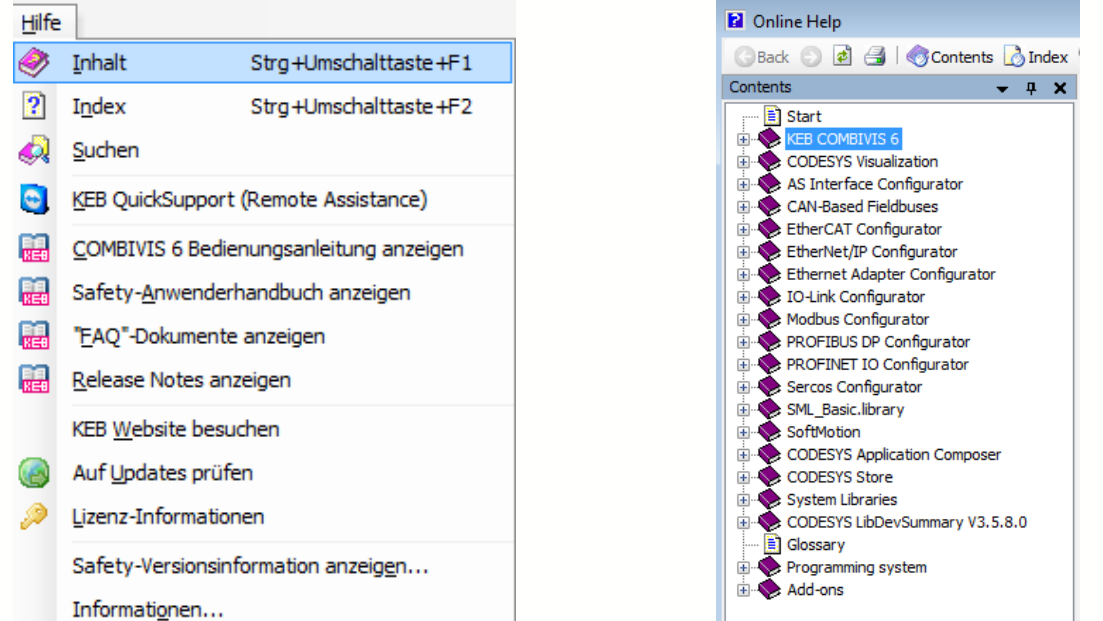

Die einfachste Methode, um Informationen in der Online Hilfe zu finden, ist einen Teil im IEC Code zu markieren und anschließend **F1** zu betätigen. Die Onlinehilfe wird gestartet und sucht automatisch nach passenden Einträgen.

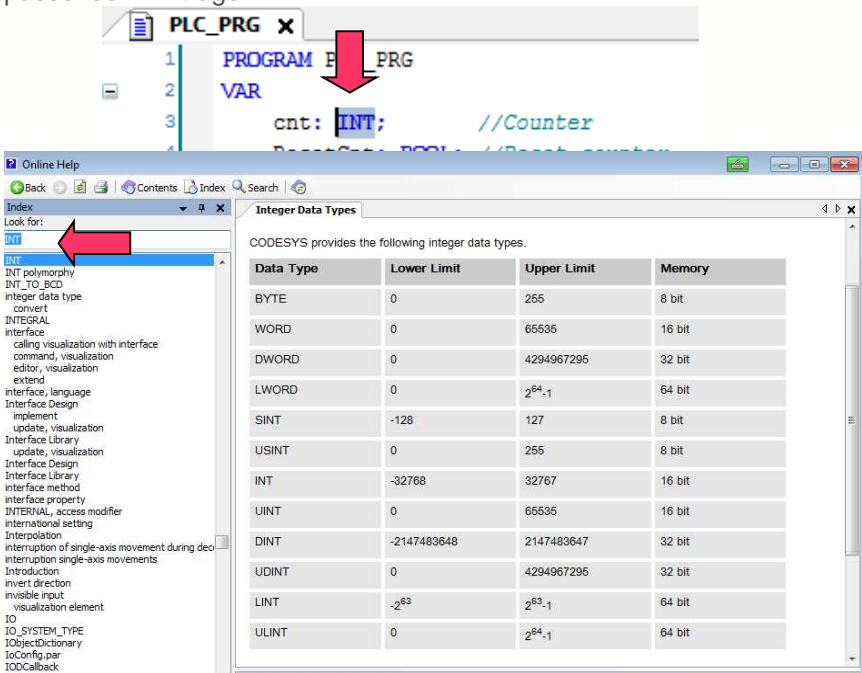

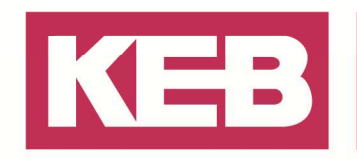

#### **FAQ**

In COMBIVIS studio 6, sowie auf unserer Internetseite www.keb.de, finden Sie zu unterschiedlichen Themengebieten FAQ's (**F**requently **A**sked **Q**uestions).

Um ein FAQ über COMBIVIS studio 6 öffnen zu können, müssen diese vorerst einmalig lokal auf Ihren Rechner heruntergeladen werden. Durch ein Online Update von COMBIVIS studio 6 werden diese immer wieder automatisch aktualisiert.

Zum Herunterladen wählen Sie hierfür über die Schaltfläche **KEB-Dokumente hinzufügen oder entfernen** die gewünschten Themenbereiche aus und installieren diese.

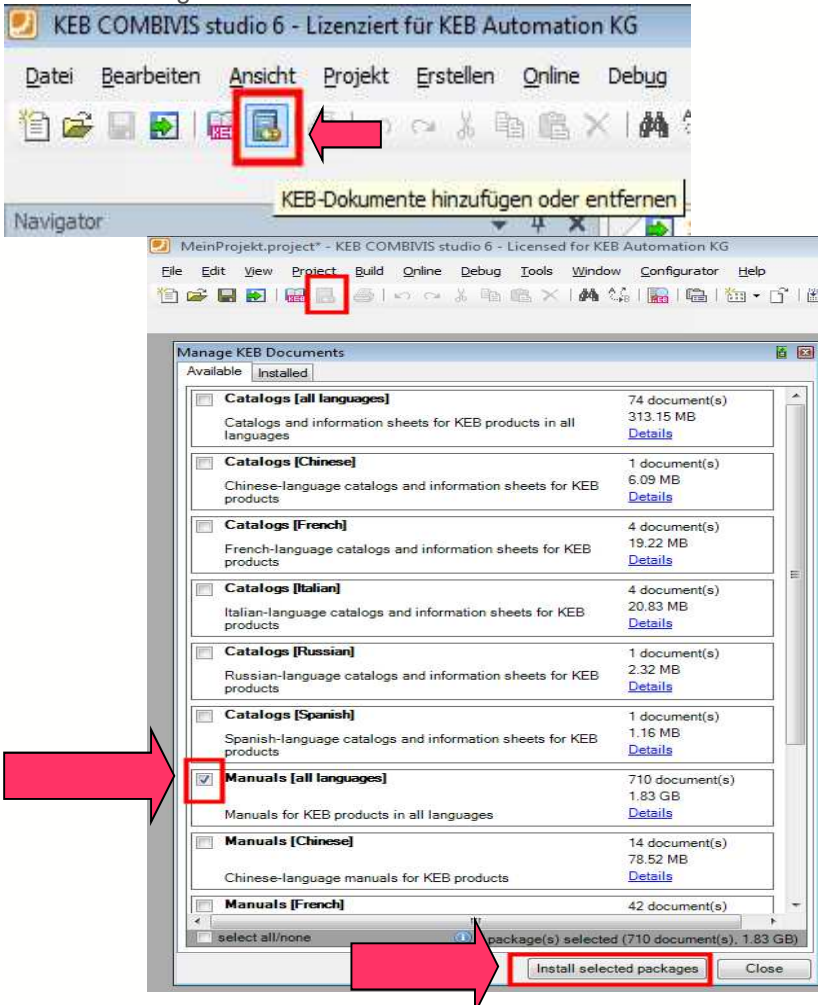

Über die Schaltfläche **KEB-Dokumente anzeigen** werden alle lokal abgespeicherten Dokumente angezeigt.

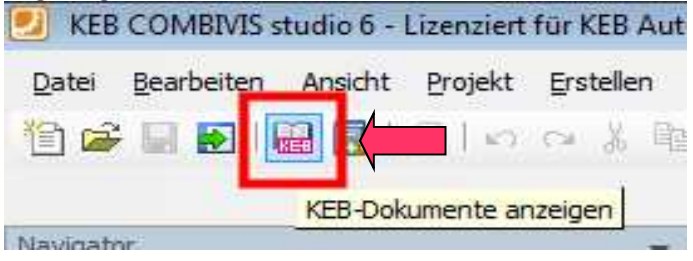

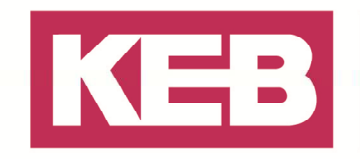

Durch Eingabe eines Suchbegriffes, können alle lokal abgespeicherten Dokumente danach gefiltert werden.

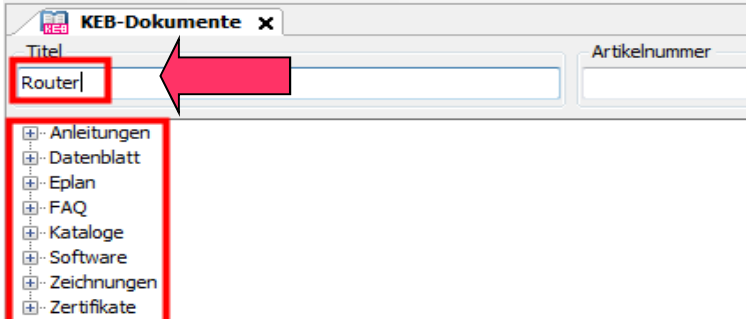

Diese Dokumente werden in bestimmten Zeiträumen automatisch aktualisiert, jedoch kann dies auch manuell anstoßen werden. Wechseln Sie hierfür auf die Startseite und betätigen Sie die Schaltfläche **Auf Updates prüfen**.

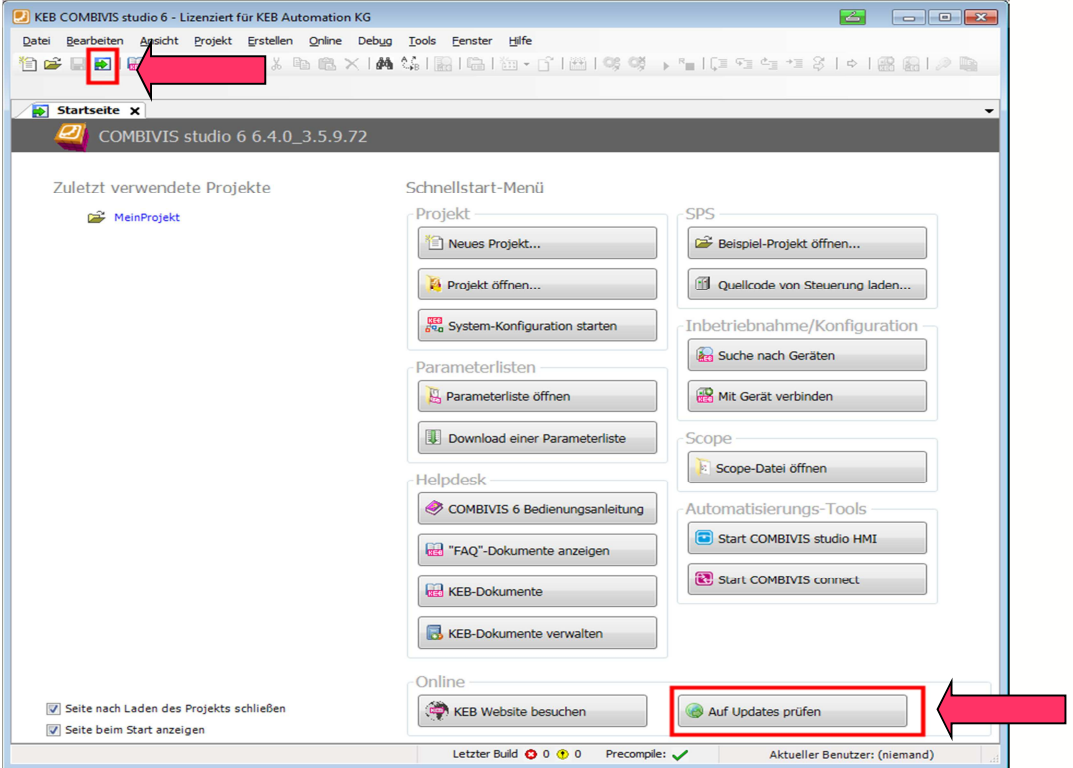

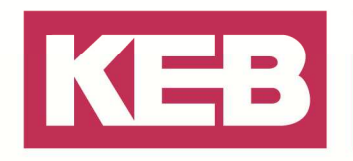

### **Unerwartetes Verhalten**

Unter gewissen Umständen können online Änderungen (Arbeiten mit Pointern, Ändern von Konstanten, Kopieren/ Einfügen von Objekten, etc.) in unerwartetem Verhalten resultieren. Es ist empfehlenswert die nachfolgenden Optionen auszuführen, da diese das Verhalten beseitigen können:

#### **Alles bereinigen**

#### 1.Ausloggen

2.Erstellen -> **Alles bereinigen** Erstellen Online Debug Tools Fenster (Will Übersetzen  $F11$ Neu übersetzen Code erzeugen Laufzeitsystemdateien erzeugen... Bereinigen Alles bereinigen 3.Neu übersetzen

4.Login / Download

#### **Neustart**

Bitte starten Sie das Gerät einmal neu. Schalten Sie hierfür die Spannungsversorgung aus und nach kurzer Zeit wieder ein. (Bei Geräte mit einer Unterspannungsversordung (UPS) muss so lange gewartet werden, bis diese entladen ist. Lesen Sie dies bitte in den Anleitungen nach.)

**Hinweis**: Während eines Neustartes werden die aktuellen Variablen, Zustände, Positionen, etc. auf den Initialisierungswert gesetzt. Einen Neustart nur dann ausführen, wenn keine Schäden an der Maschine entstehen können.

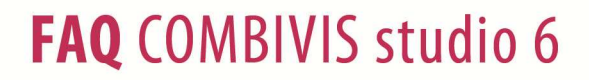

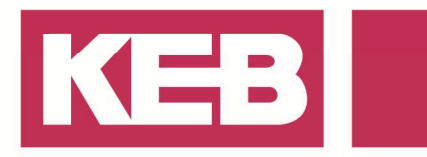

**Notizen** 

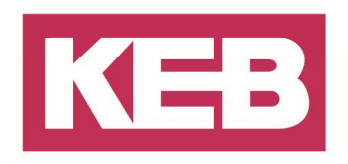

### **Disclaimer**

KEB Automation KG reserves the right to change/adapt specifications and technical data without prior notification. The safety and warning reference specified in this manual is not exhaustive. Although the manual and the information contained in it is made with care, KEB does not accept responsibility for misprint or other errors or resulting damages. The marks and product names are trademarks or registered trademarks of the respective title owners.

The information contained in the technical documentation, as well as any user-specific advice in verbal or in written form are made to the best of our knowledge and information about the application. However, they are considered for information only without responsibility. This also applies to any violation of industrial property rights of a third-party.

Inspection of our units in view of their suitability for the intended use must be done generally by the user. Inspections are particular necessary, if changes are executed, which serve for the further development or adaption of our products to the applications (hardware, software or download lists). Inspections must be repeated completely, even if only parts of hardware, software or download lists are modified.

**Application and use of our units in the target products is outside of our control and therefore lies exclusively in the area of responsibility of the user.**

> **KEB Automation KG**  Südstraße 38 • D-32683 Barntrup fon: +49 5263 401-0 • fax: +49 5263 401-116 net: www.keb.de • mail: info@keb.de